**PINHOLE INSPECTION SYSTEM**

# **ZORP-1650**

**V2.2**

사 용 설 명 서

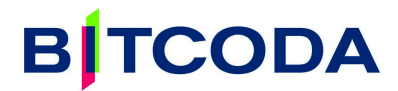

목 차

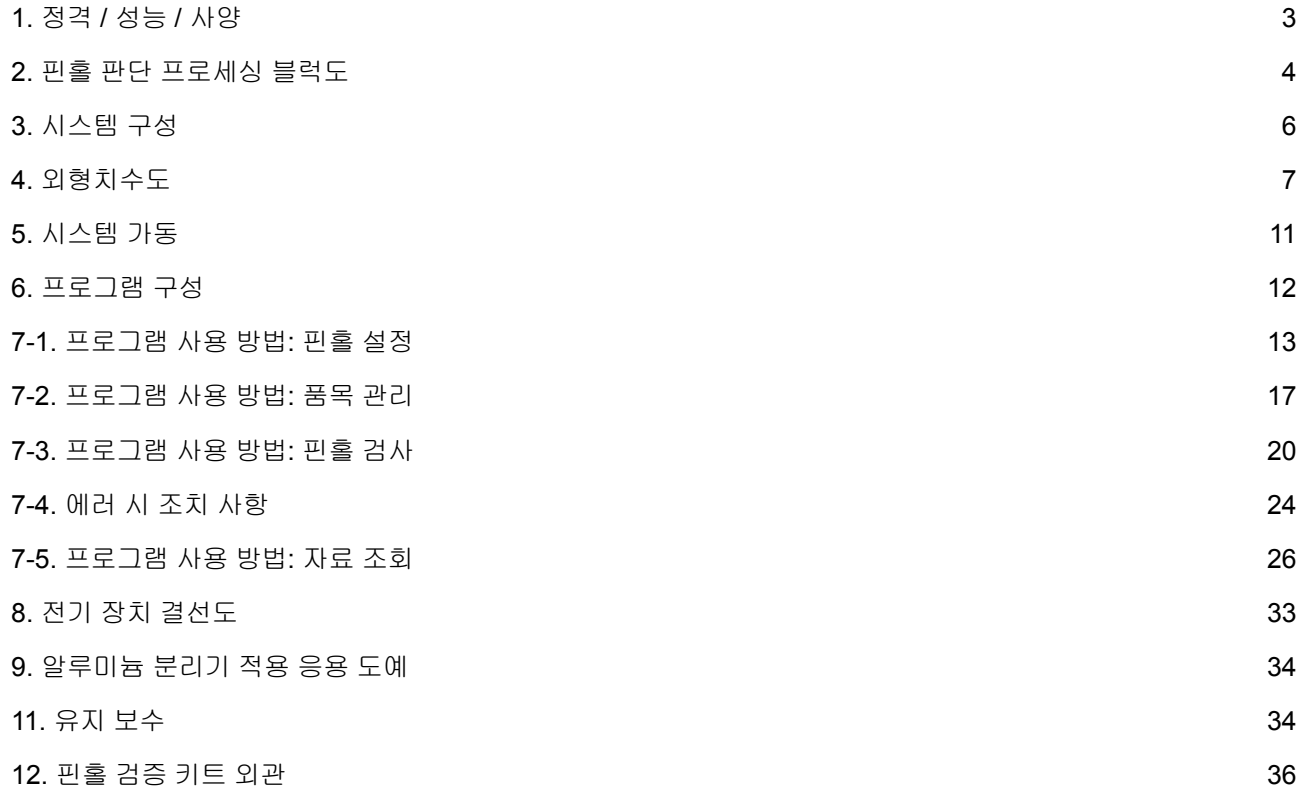

# <span id="page-2-0"></span>**1.** 정격 **/** 성능 **/** 사양

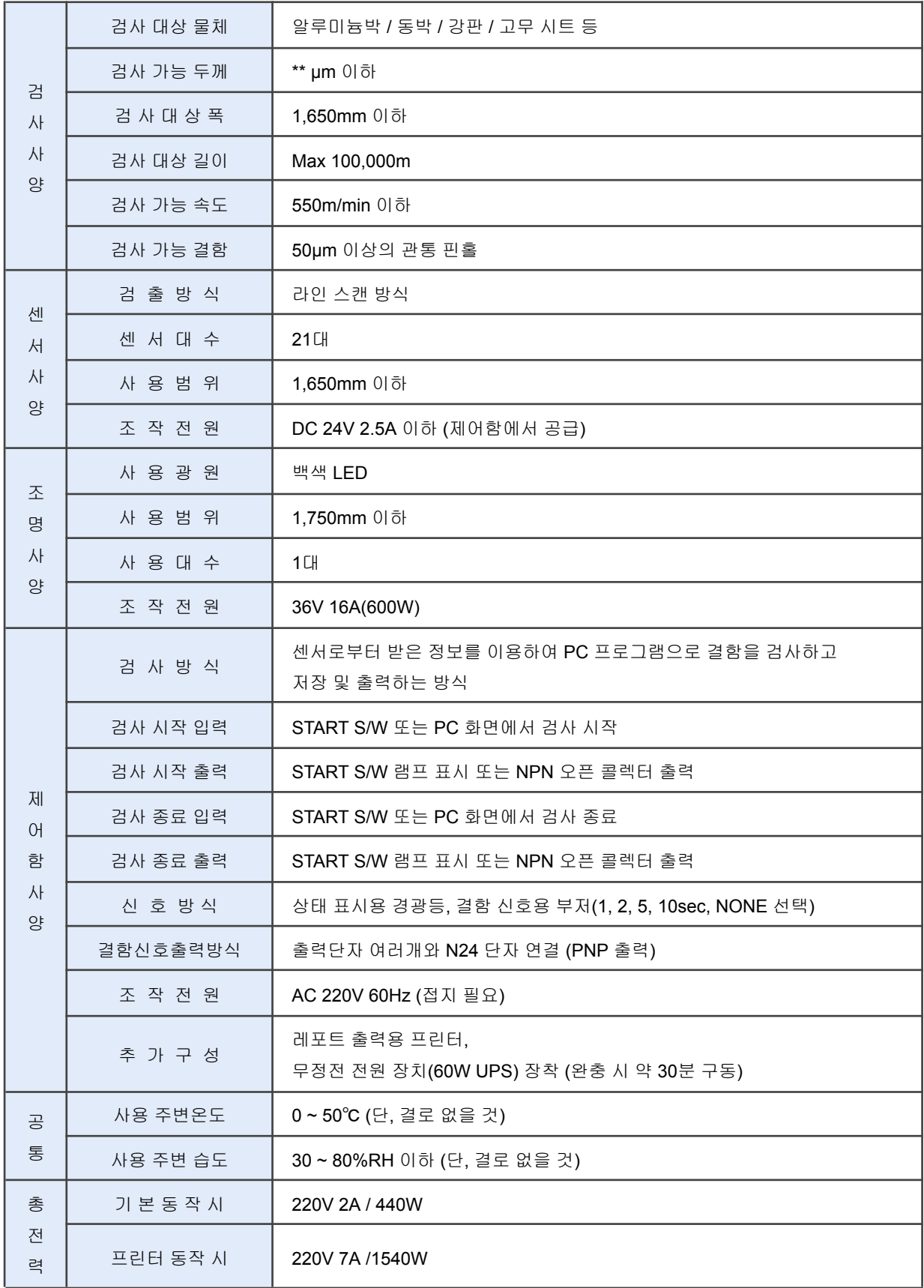

## <span id="page-3-0"></span>**2.** 핀홀 판단 프로세싱 블럭도

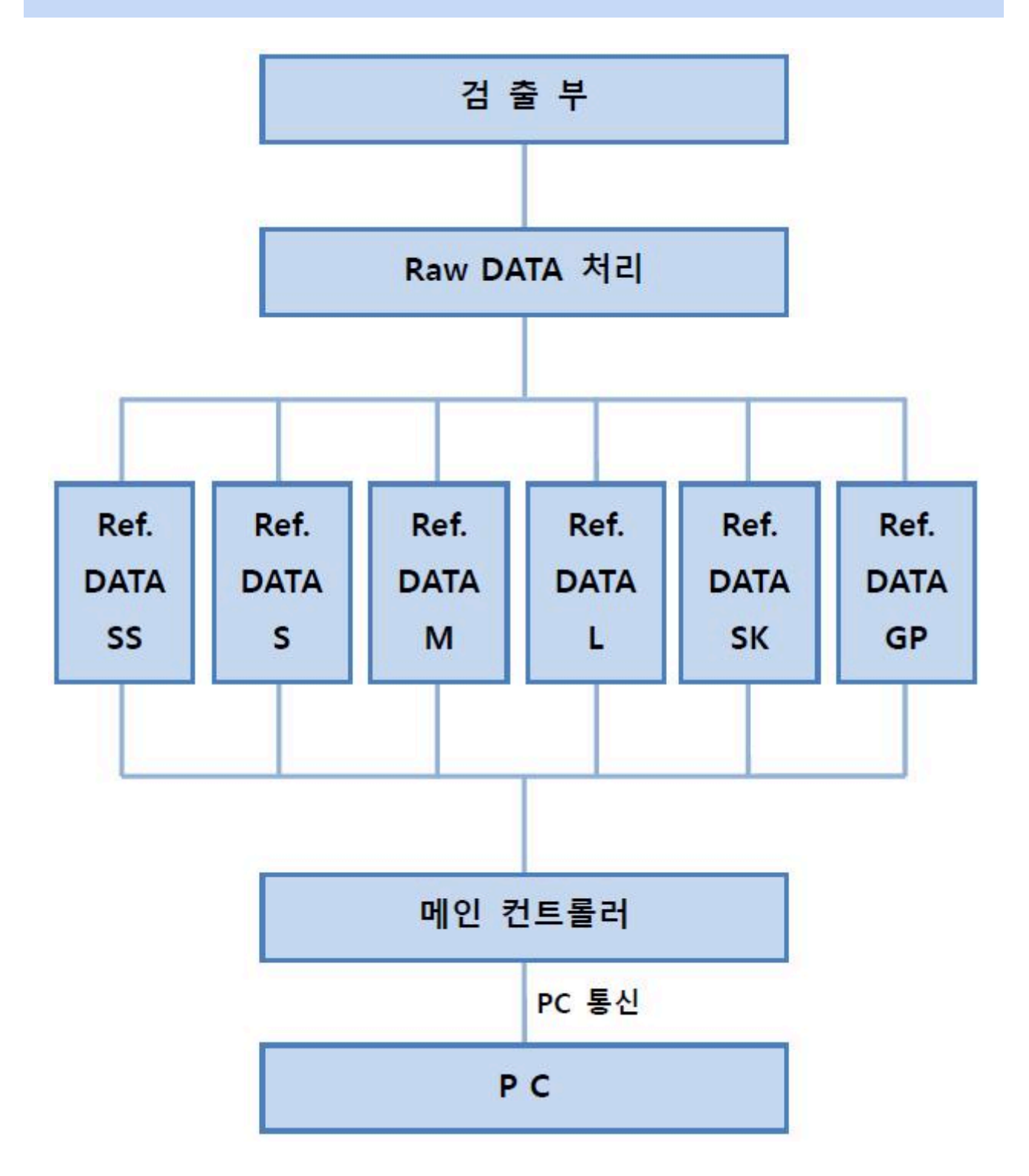

# **B**|TCODA

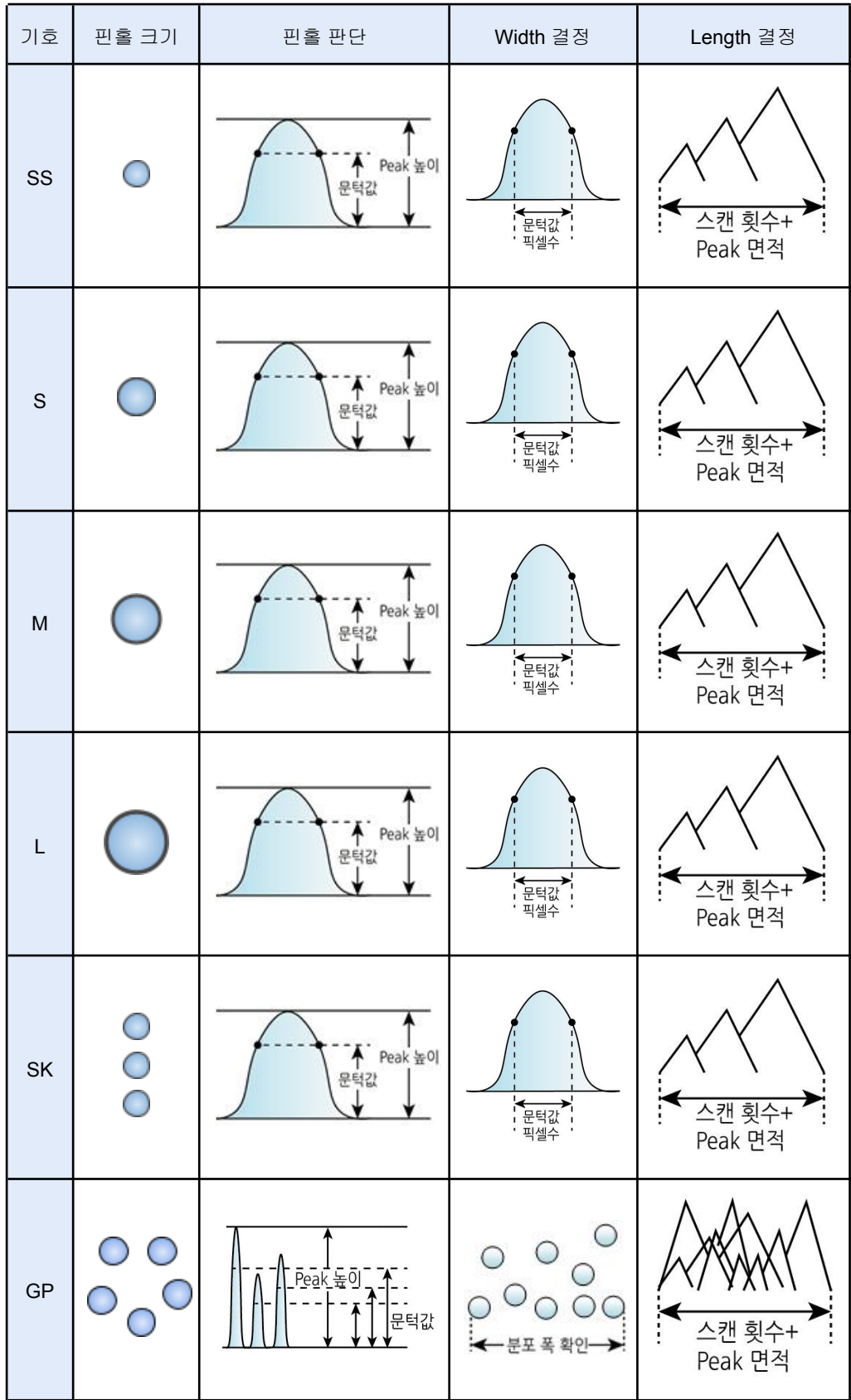

 $\overline{5}$ 

## <span id="page-5-0"></span>**3.** 시스템 구성

● 검사 장치는 아래와 같이 구성되어 있습니다.

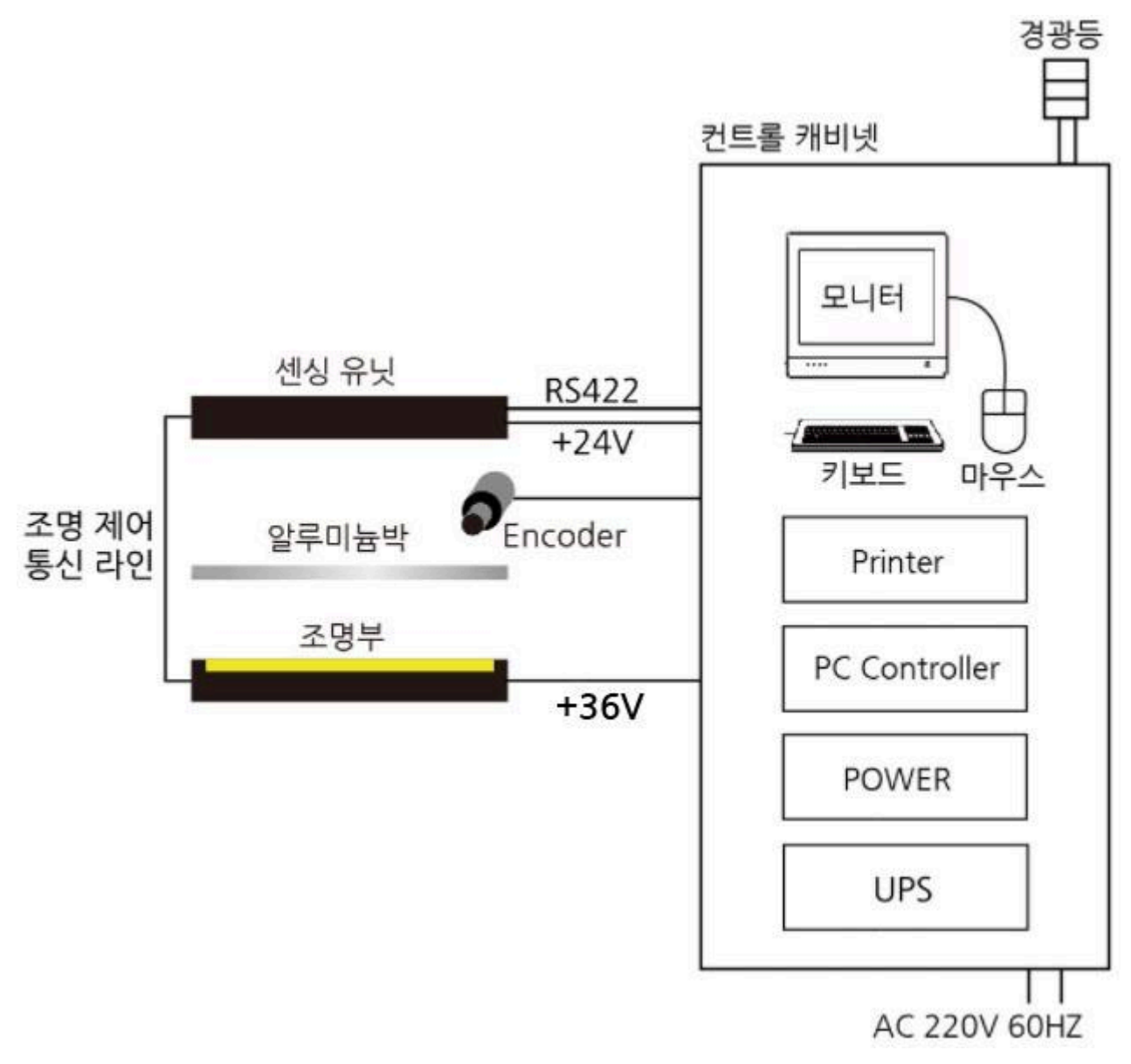

## <span id="page-6-0"></span>**4.** 외형치수도

센서  $\bullet$ 

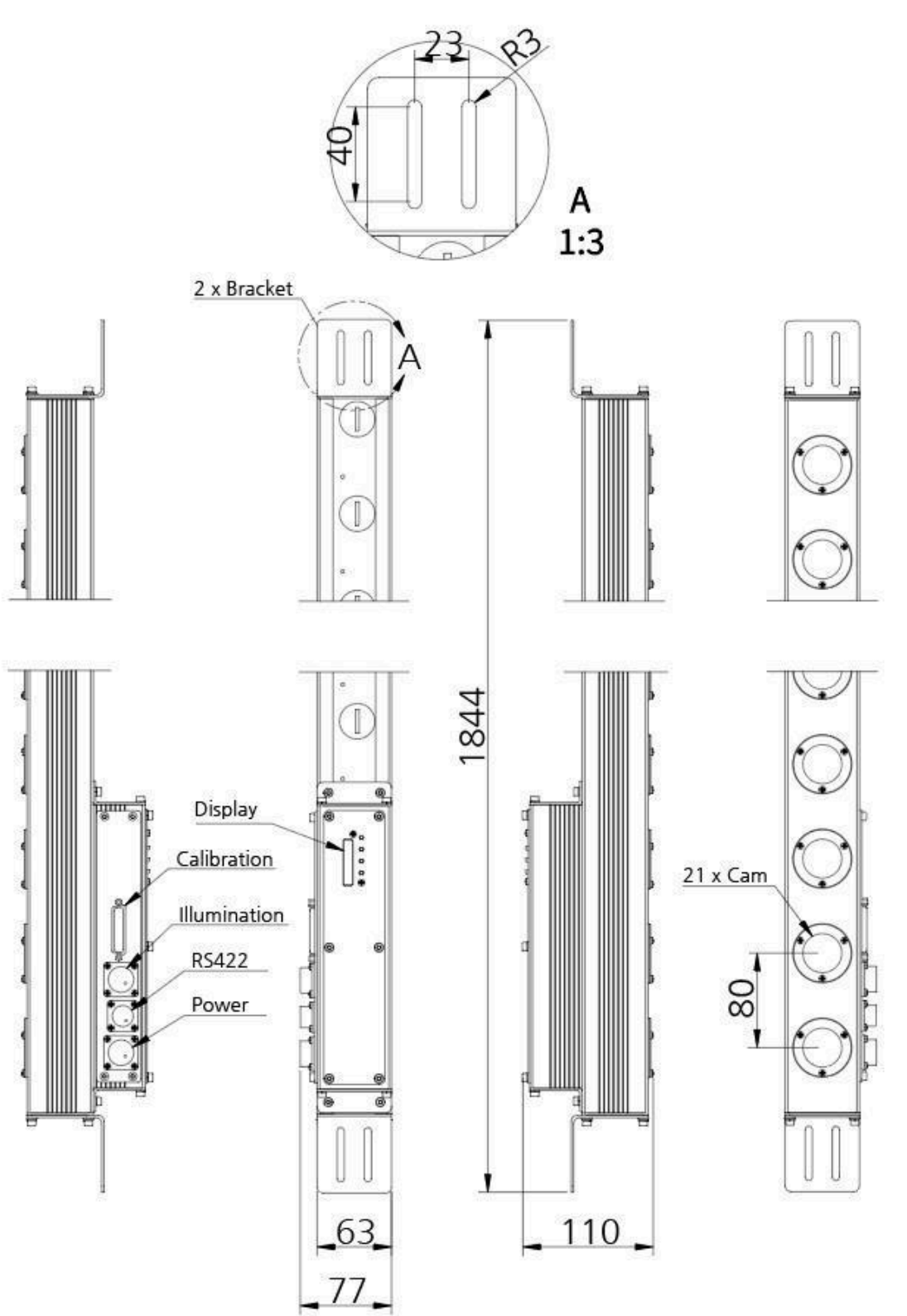

조명  $\bullet$ 

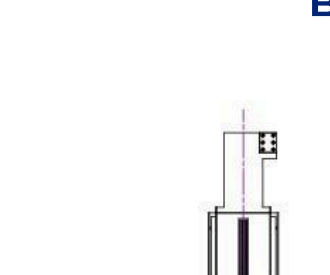

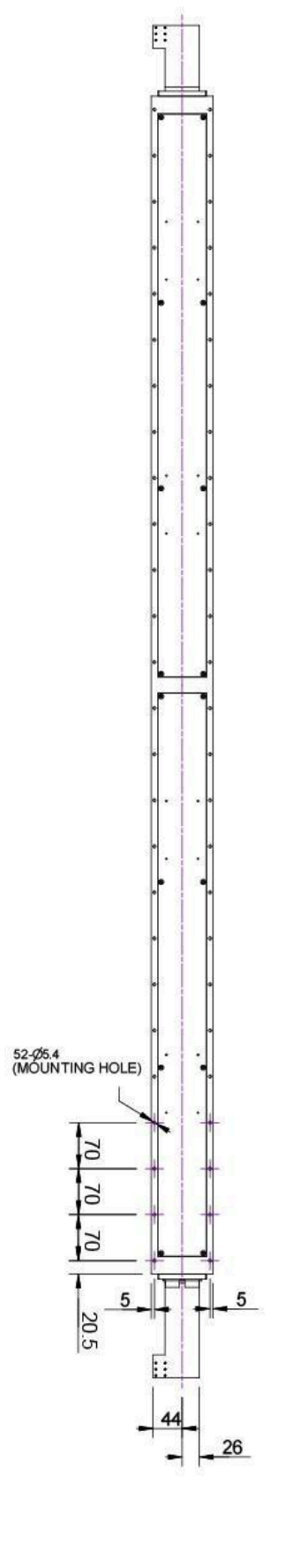

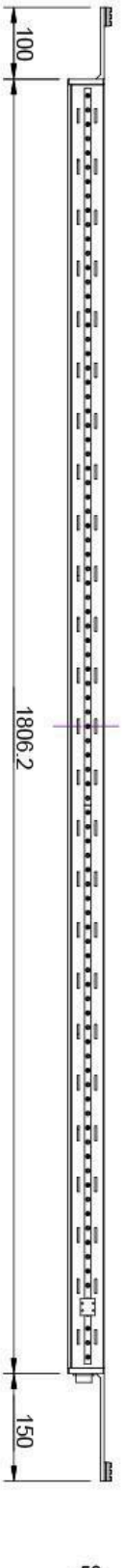

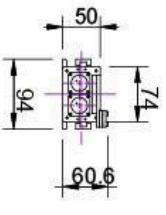

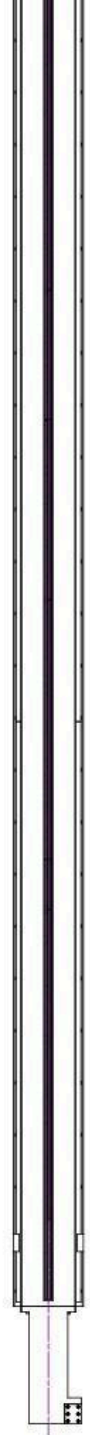

# **B**|TCODA

 $\bullet$  설치도 1

. . . .<br>.<br>.

 $\blacksquare$ 

Ë

ı

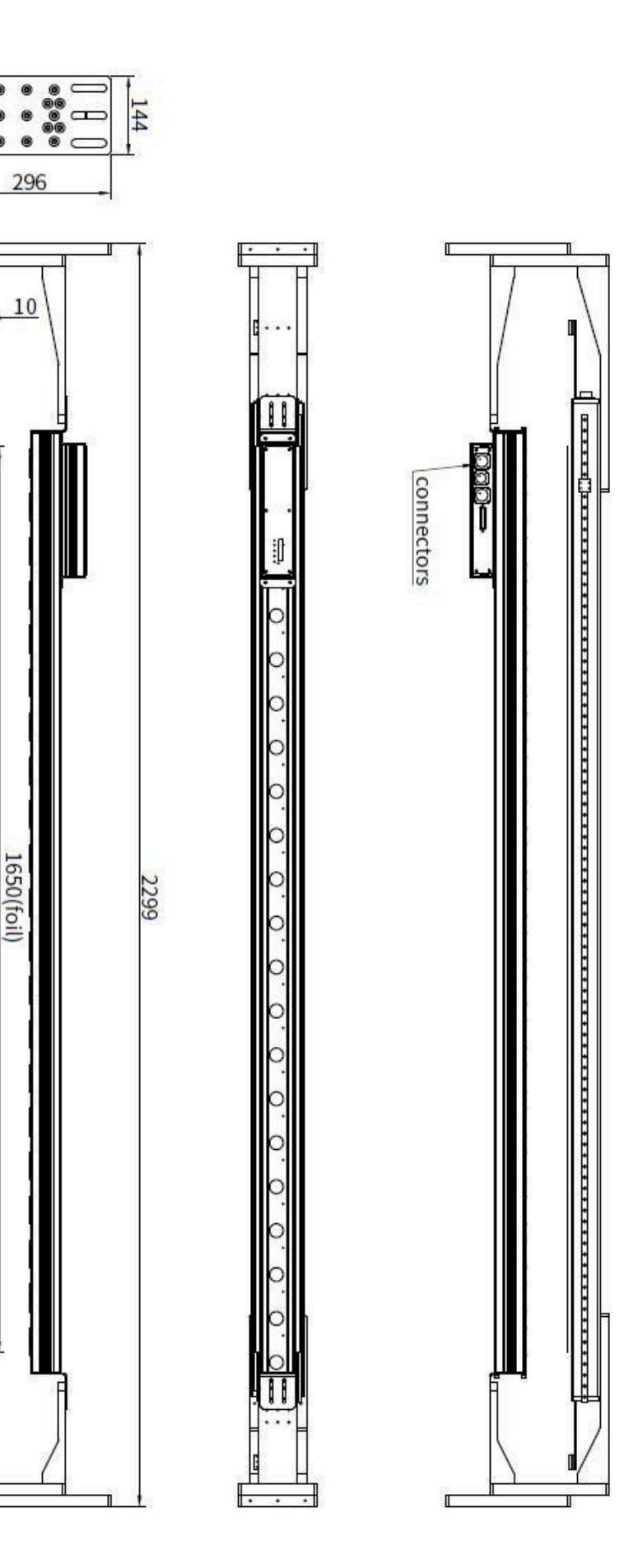

# **B**|TCODA

## **ZORP-1650**

설치도 2  $\bullet$ 

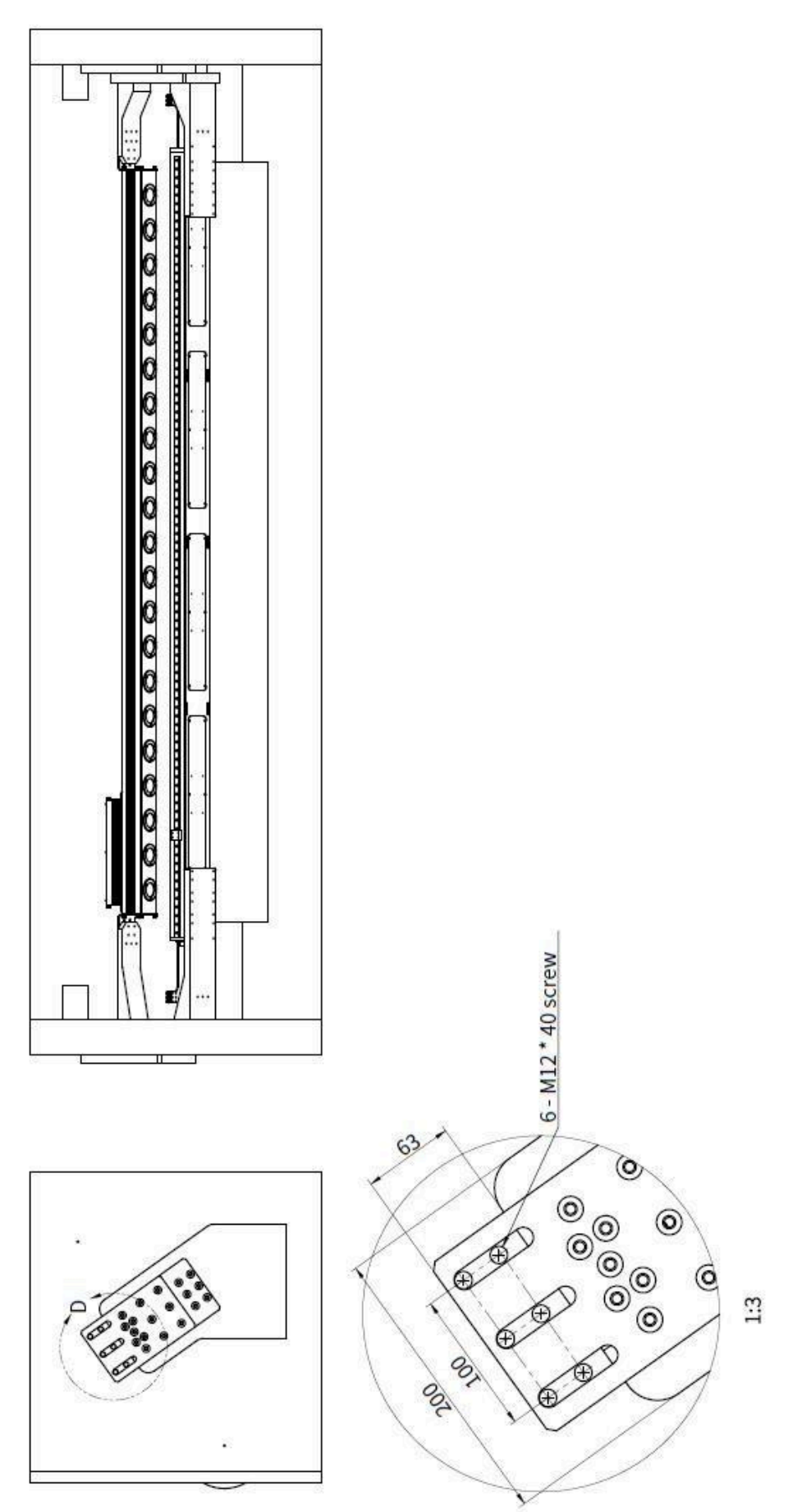

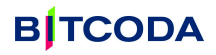

## <span id="page-10-0"></span>**5.** 시스템 가동

#### **1.** 전원 **ON**

메인 220V 플러그를 연결한 후 컨트롤 캐비닛 하단 UPS의 전원 버튼을 눌러 ON 합니다. 앞면의 온도계에 현재 온도가 표시되면 정상적으로 전원이 ON된 상태입니다. (평상시에는 자동으로 켜져 있습니다.)

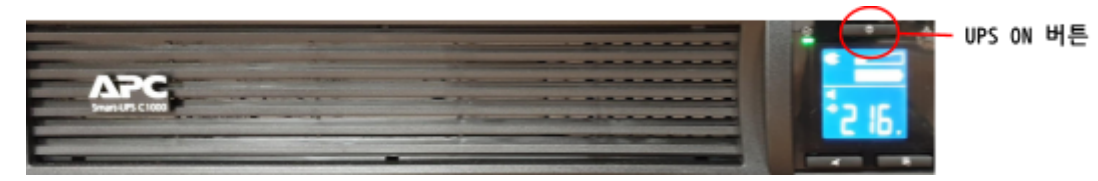

#### **2.** 컴퓨터 **ON**

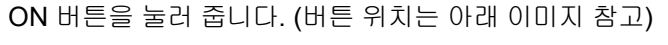

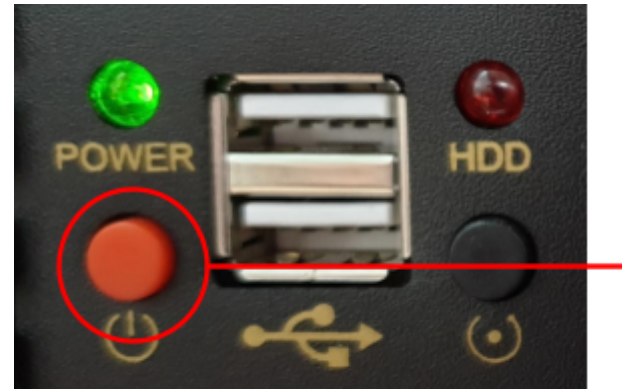

컴퓨터 ON 버튼 (버튼 색상은 변경될 수 있음)

- 3. 컴퓨터 부팅이 완료 되면 비밀 번호를 입력 합니다.
- 4. 바탕 화면의 PinHole Monitor v○○○.exe 아이콘을 더블 클릭하여 핀홀 모니터 프로그램에 접속 합니다. (○○○: version은 변경될 수 있습니다.)

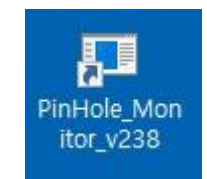

5. 모니터 프로그램 우측 상단 Port:COM,Baud:115,200bps의 버튼이 녹색으로 깜박이며 정상적으로 연결되었음을 나타냅니다.

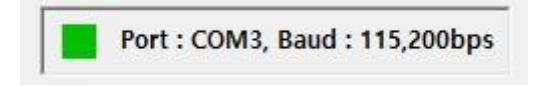

## <span id="page-11-0"></span>**6.** 프로그램 구성

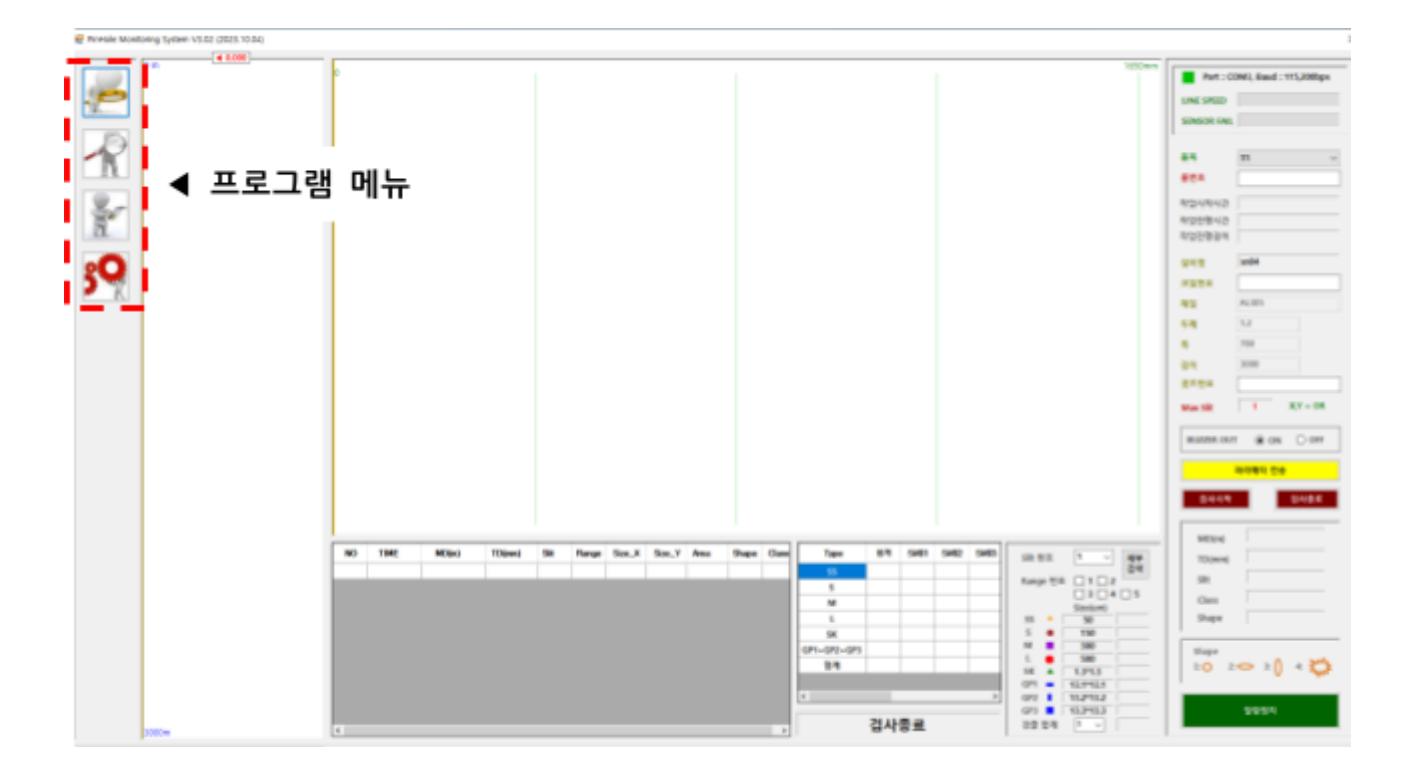

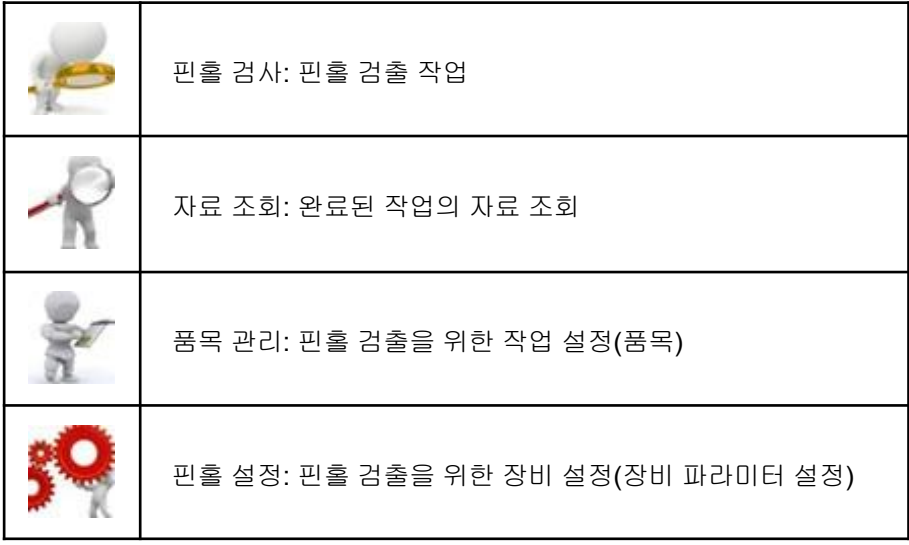

- 시스템 사용 순서
	- 1. [핀홀 설정]화면(password 입력 필요)에서 장비 파라미터를 설정 합니다.
	- 2. [품목 관리] 화면에서 품목별 파라미터를 등록 합니다.
	- 3. [핀홀 검사] 화면에서 검사 합니다.
	- 4. 완료된 작업의 데이터를 조회하거나 출력을 경우 [자료 조회] 화면을 사용 합니다.

<span id="page-12-0"></span>**7-1.** 프로그램 사용 방법**:** 핀홀 설정

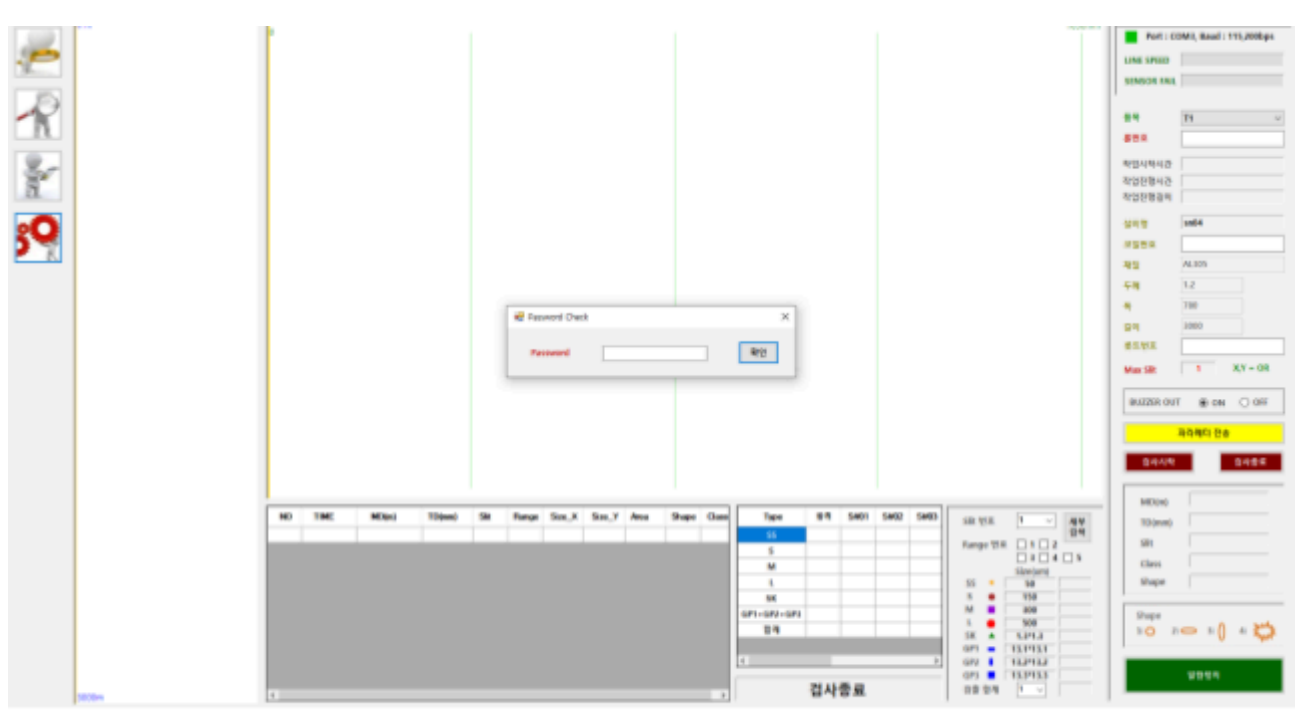

<설정 창 진입 시 password 입력 화면>

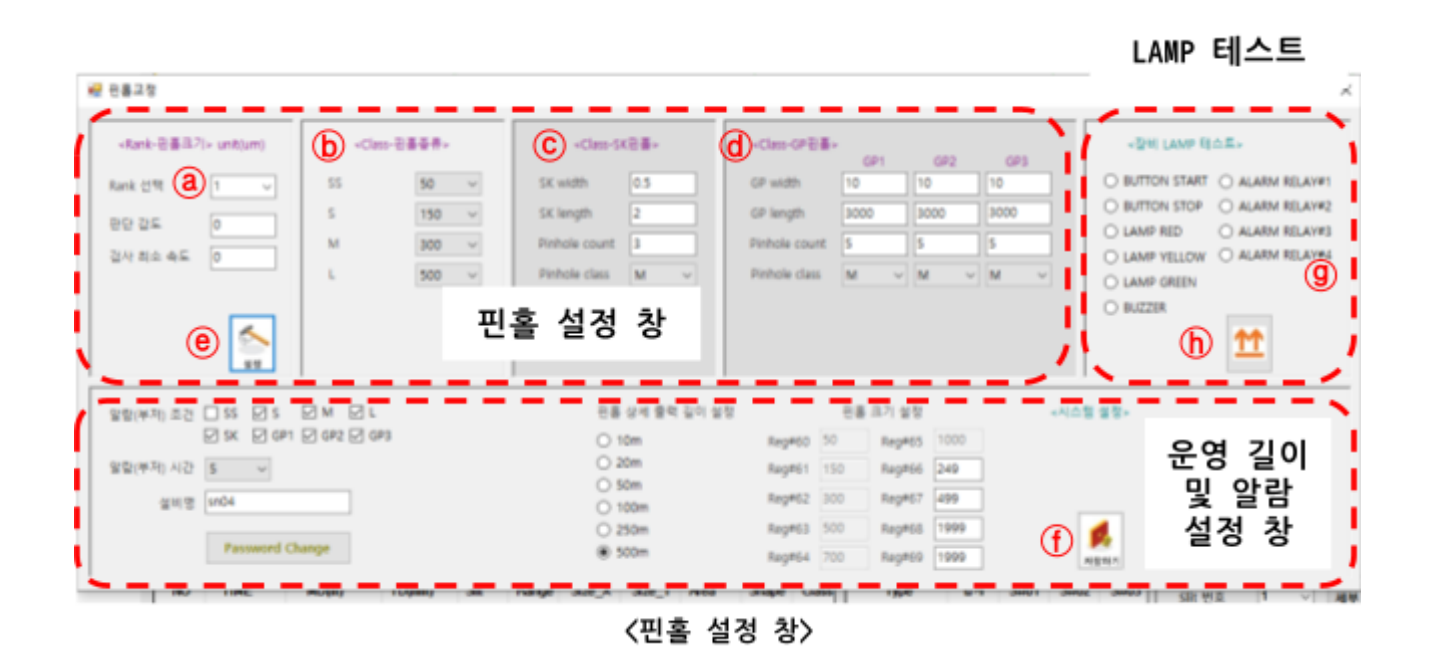

**●** 핀홀 설정

핀홀 설정창에서,

1. ⓐ 수정할 Rank 및 판단 감도, 검사 최소 속도를 세팅합니다. (preset 기능) 판단 감도 설정 범위: ±20% 이내 검사 최소 속도 설정 범위: 200 mpm 이하

## **B**ITCODA

- 2. ⓑ <Class-핀홀 종류>, ⓒ <Class-SK 핀홀>, ⓓ <Class-GP핀홀>을 설정 합니다. 핀홀 설정창은 password를 입력해야만 진입할 수 있으며 password는 핀홀 설정창에서 변경 가능합니다. (출고 시 password: admin)
	- ⓑ <Class-핀홀 종류>, ⓒ <Class-SK 핀홀>, ⓓ <Class-GP 핀홀> 모두 Rank에서 설정 저장 됩니다. SK, GP, Class 핀홀은 품목 설정에서 Range#3에 설정하는 Rank의 SK, GP Class 관련 파라미터가 적용됩니다. Range#3의 Rank를 None으로 설정할 경우, 해당 품목은 SK, GP class 핀홀의 검사가 제대로 수행되지 않을 수 있습니다. (자세한 사항은 7-2 프로그램 사용 방법: 품목 관리 참고)
- 3. ⓔ [설정] 버튼은 ⓐ ⓑ ⓒ ⓓ 부분을 저장하는 버튼입니다.

셋팅 완료 후 [설정] 버튼을 클릭하여 저장 합니다.

- 4. Reg#60~Reg#65 까지는 고정 되어있는 핀홀 크기이므로 임의로 바꿀 수 없습니다. Reg#66~Reg#69에서 원하는 핀홀 크기를 설정 할 수 있습니다.
- 5. 해당 Rank 설정이 완 료 되면 ① [저장하기] 버튼을 클릭하여 저장합니다.

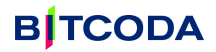

주의 사항:

- 예: (SS Class의 핀홀이 X: 0.7mm Y: 2mm안에 3개 있을 경우 SK로 간주하며, 또한 X: 0.7mm Y: 2mm 이상의 결함도 SK로 표기됩니다.)
- ⓒ SK Class에서는 width와 length 모두 **25.5mm** 입력 시 검사가 제대로 되지 않습니다.
- ⓒ Pinhole count 입력 방법: 일의 자리는 범위내 핀홀의 개수를 입력, 나머지 십의자리 백의자리 등은 MAX hole count를 입력 합니다.(범위 내 핀홀 개수는 '9' 이상 입력 불가)

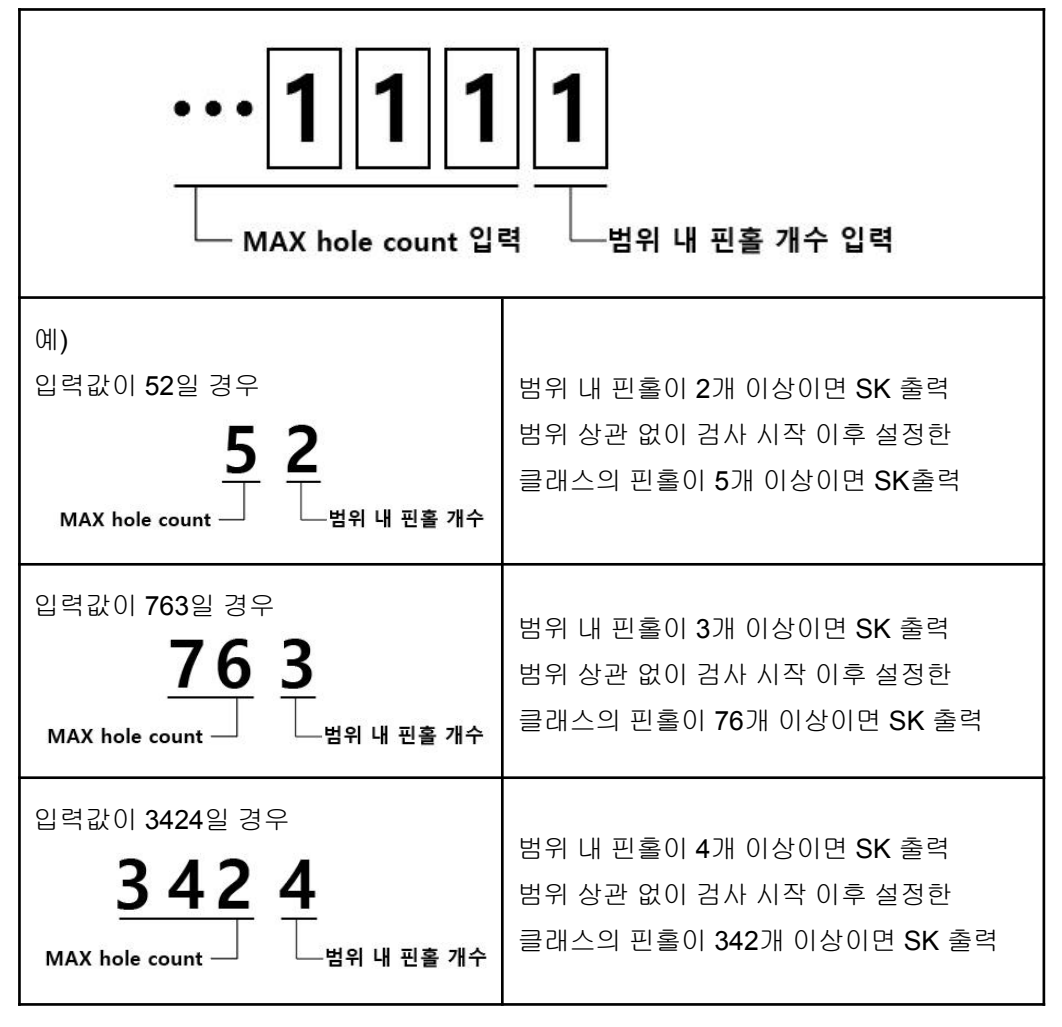

- **● LAMP** 및 스위치 테스트
	- 1. 테스트 할 항목을 ⓖ에서 선택 합니다.
	- 2. ⓗ 테스트 버튼을 눌러 확인 합니다.
- **●** 운영 최대 길이 및 등록 삭제

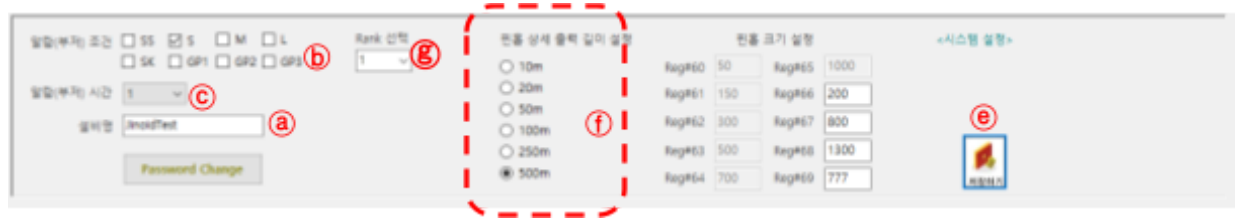

**●** 설비명 입력

1. ⓐ 설비명을 입력 한 후 ⓔ [저장하기] 버튼을 클릭하여 저장 합니다.

- **●** 알람 설정
	- 1. ⓖ Rank 선택을 선택합니다. ※ 각 Rank마다 알람(부저)조건은 따로 저장이 가능 하므로 사용할 Rank는 알람(부저) 조건 모두 설정이 필요합니다.
	- 2. ⓑ 알람(부저) 조건을 선택 합니다. (SS, S, M, L, SK, GP 복수 선택 가능)
	- 3. ⓒ 알람(부저) 시간을 선택 합니다.

※ 설정 예

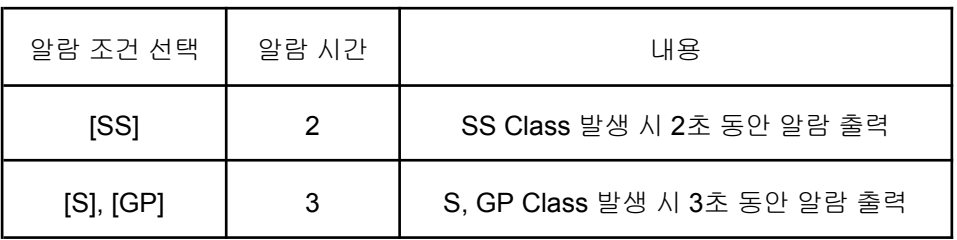

선택하지 않은 Class는 알람이 출력되지 않습니다.

- 4. ⓔ [저장하기] 버튼을 클릭하여 저장 합니다.
- **●** 핀홀 상세 출력 길이 설정
	- 1. ⓕ 핀홀 상세 출력 길이 선택: 핀홀 발생 위치를 10m 단위로 끊어서 인쇄할지, 500m 단위로 끊어서 인쇄할지 설정합니다. 한 페이지당 최대 50개까지 넣을 수 있습니다.
	- 2. ⓔ [저장하기] 버튼을 클릭하여 저장 합니다.

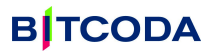

## <span id="page-16-0"></span>**7-2.** 프로그램 사용 방법**:** 품목 관리

**●** 품목 관리**(**등록**)**

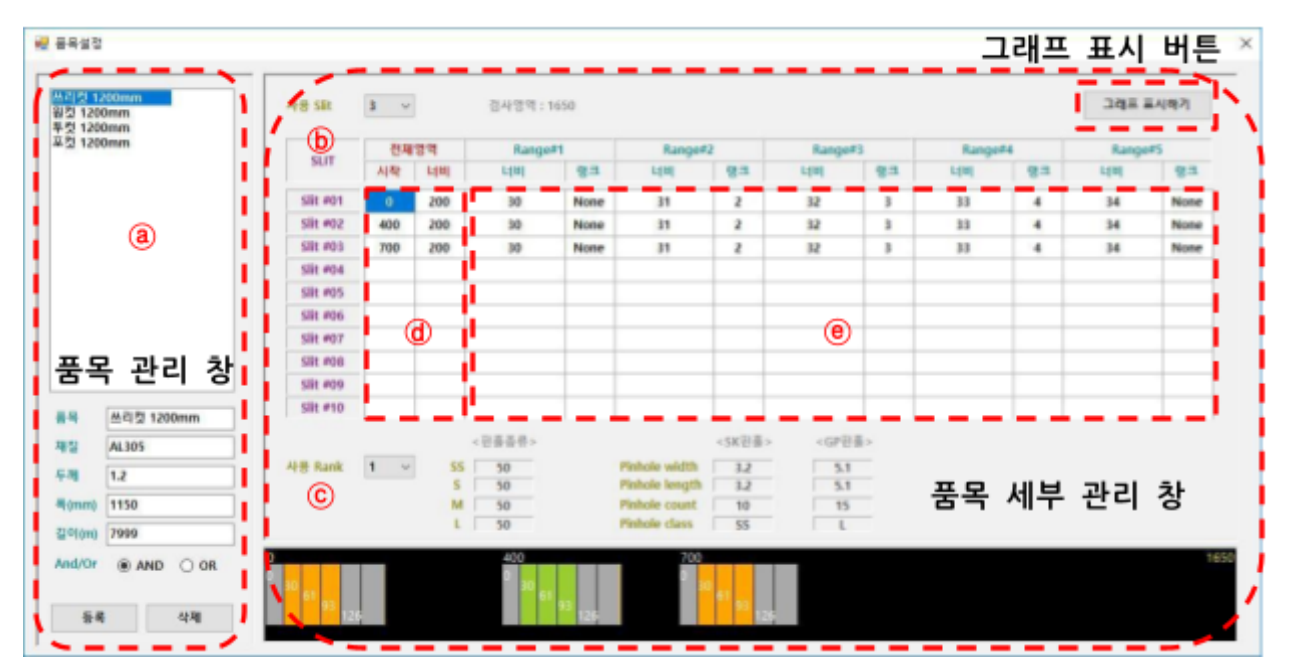

1. ⓒ 품목 관리 창에서 품목 / 재질 / 두께 / 폭 / 길이 / And, or(결함의 X, Y에 대한 검출 조건) 조건을 입력 합니다. (품목 세부 내역을 수정 할 경우에는 등록 된 품목을 클릭 합니다)

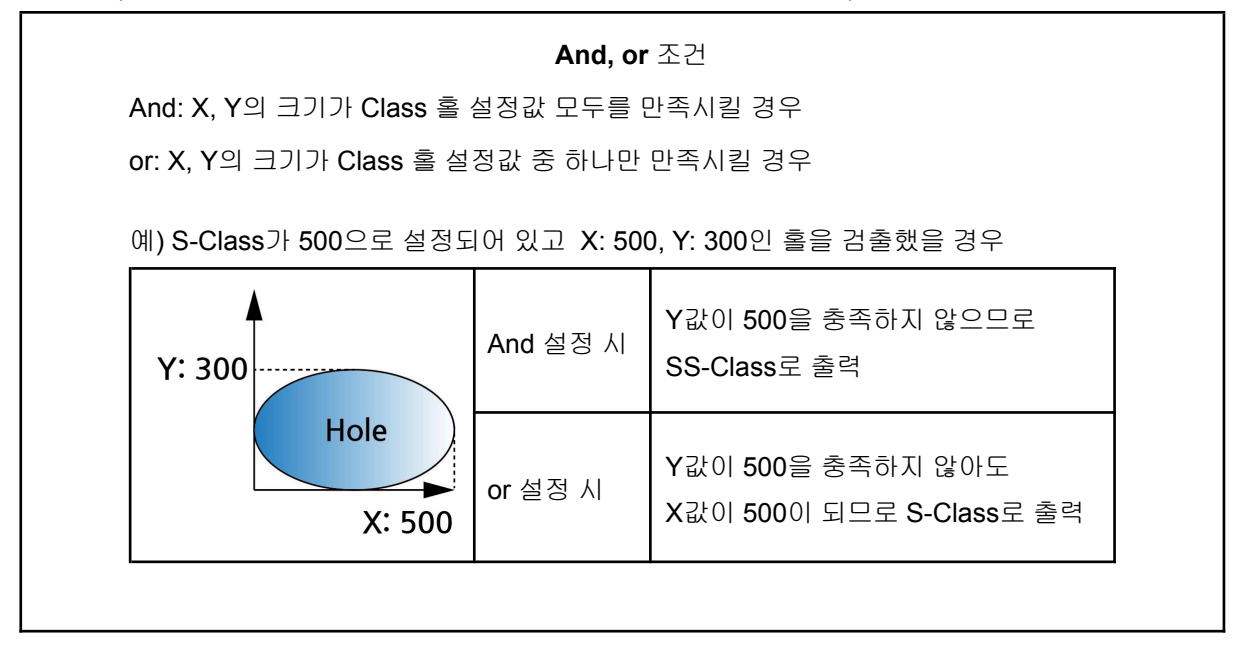

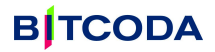

2. 품목 세부 관리 창에서 세부 내용을 입력 합니다.

- ⓑ 사용 Slit을 선택 합니다. -> 1SLIT, 2SLIT은 1CUT, 2CUT과 같은 개념 사용 Slit은 최대 10개 까지 등록 가능 하지만 SK, GP Class 검사가 가능한 Slit은 최대 2개 입니다. Slit #3 ~ Slit #10은 SK, GP Class 홀을 검사하지 않습니다.

- ⓒ 핀홀 설정 화면에서 설정한 각 랭크의 값 정보를 확인 할 수있습니다.
- ⓓ Slit의 시작 위치와 Slit의 사용 길이를 입력 합니다. (단위: mm)

※ 설정 예

검사영역 시작: 200mm 너비: 600mm일 경우 -> 시작:200 너비: 600 입력

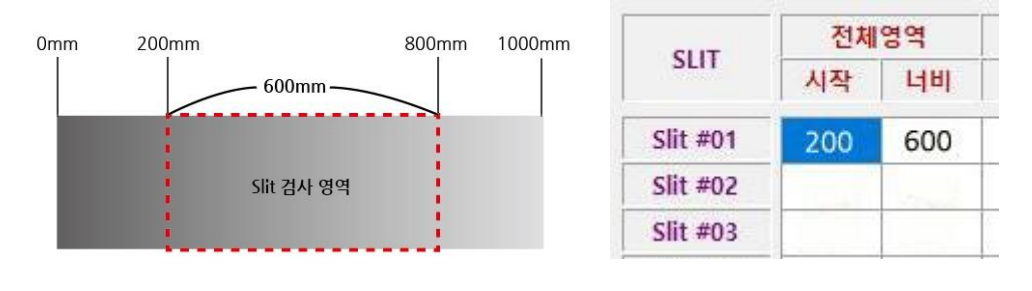

<검사 영역> <입력 예>

- ⓔ Slit을 세부 구분 하기 위해 Range를 설정 합니다.

각 Slit은 아래와 같이 최대 5개의 Range로 분할하여 설정 할 수 있으며, 각 Range당 랭크를 설정할 수 있습니다.

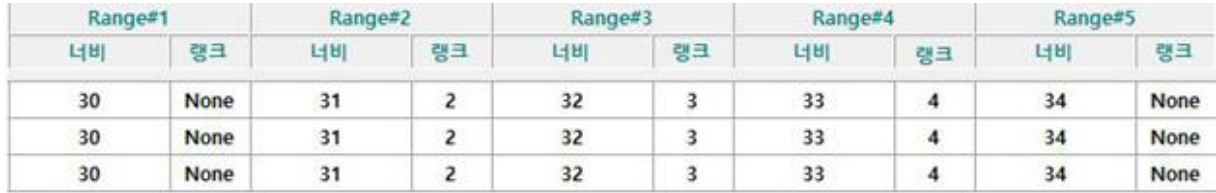

주의**:** SK, GP Class는 Rank#3에 설정된 랭크의 SK, GP 파라미터를 토대로 활성화된 Range를 검사합니다. SK, GP Class 검사를 위해서는 반드시 Range#3에 랭크를 설정해주어야 합니다.

- 검사하지 않는 영역은 너비만 설정 한 뒤, 랭크는 None을 표시 합니다.

Range는 Slit에서 부터의 할당영역을 표시합니다. (단위: mm)

랭크 설정은 7-1. 프로그램 사용 방법: 핀홀 설정을 참고 하시기 바랍니다.

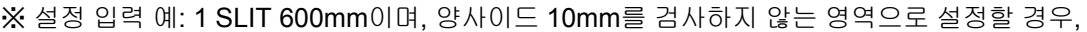

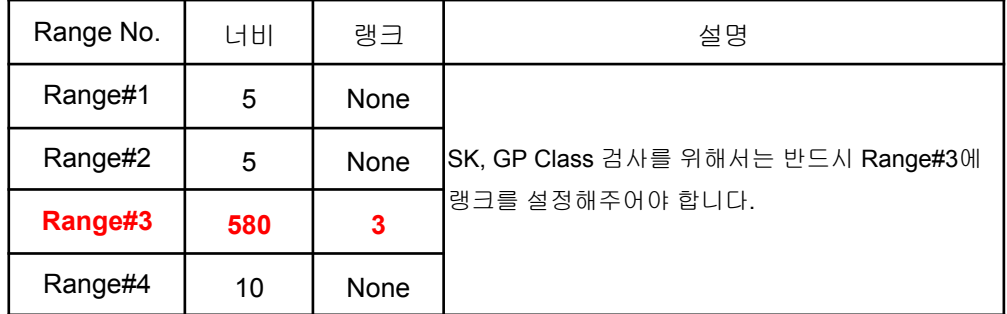

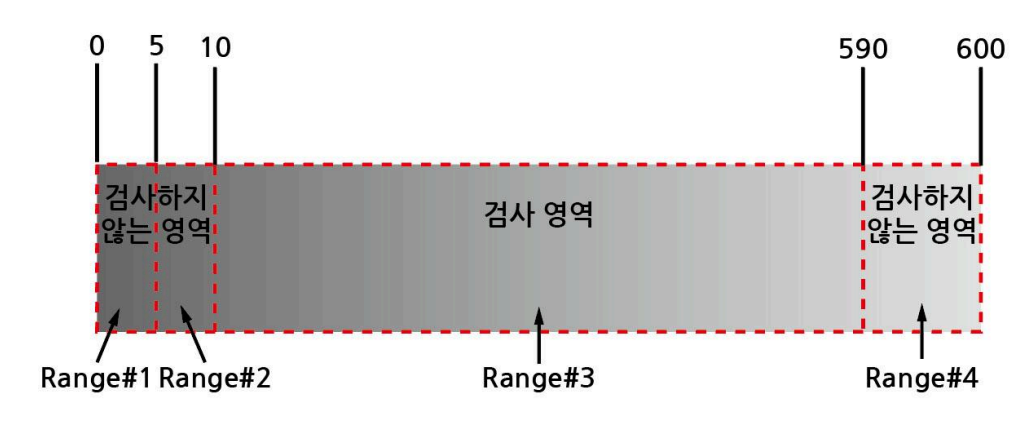

<검사 영역 예>

| Range#1 |             | Range#2 |             | Range#3 |    | Range#4 |             | Range#5 |             |  |
|---------|-------------|---------|-------------|---------|----|---------|-------------|---------|-------------|--|
| 너비      | 행크          | 너비      | 명크          | 너비      | 영크 | 너비      | 행크          | 너비      | 행크          |  |
|         | <b>NONE</b> |         | <b>NONE</b> | 580     |    | 10      | <b>NONE</b> |         | <b>NONE</b> |  |

<입력 예>

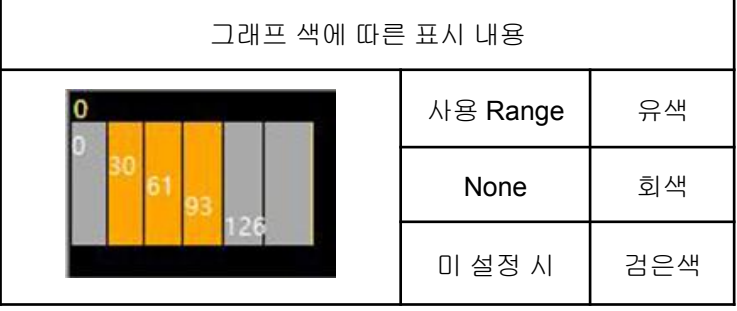

- 3. 품목 관리 창의 [등록] 버튼을 클릭하여 품목 정보를 입력 합니다.
- 4. [그래프 표시하기] 버튼을 누르면 슬릿 및 Range 범위가 그래프로 표시됩니다.
- **●** 품목 관리**(**삭제**)**
- 1. 품목 관리 창에서 삭제 할 품목을 클릭 합니다.
- 2. 품목 관리 창의 [삭제] 버튼을 클릭하여 품목 정보를 삭제 합니다.

## <span id="page-19-0"></span>**7-3.** 프로그램 사용 방법**:** 핀홀 검사

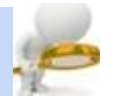

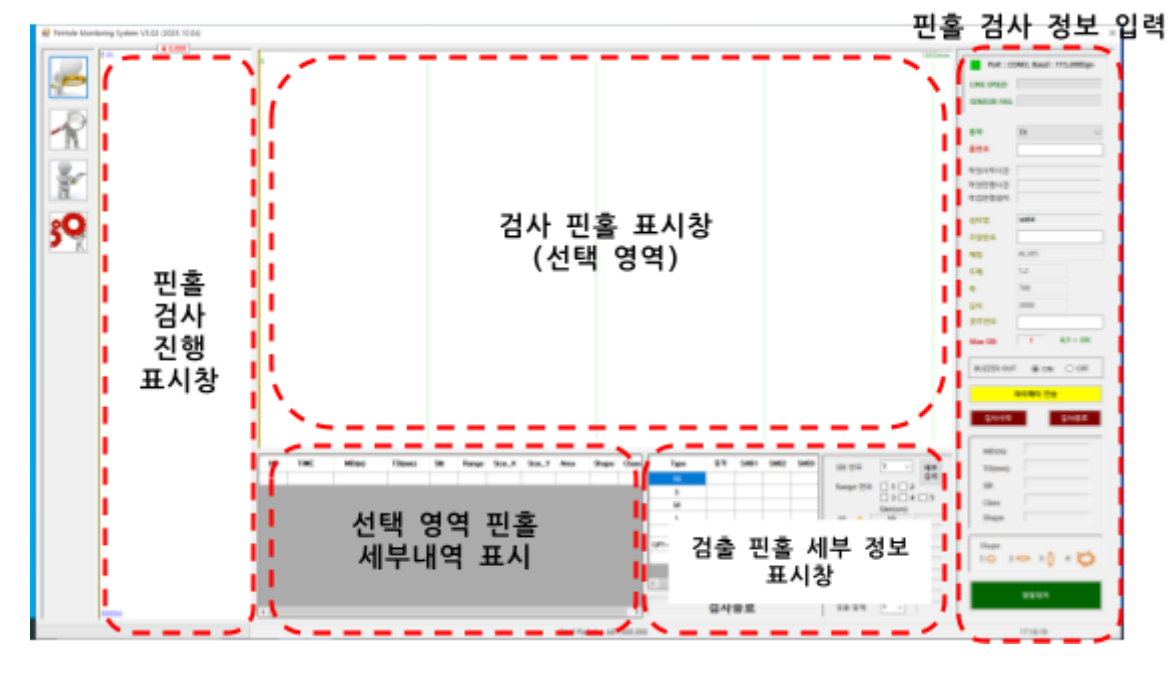

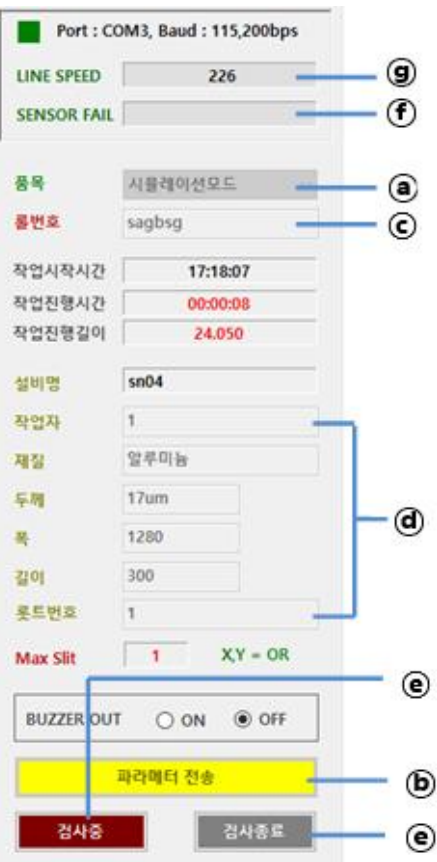

- **●** 검사 방법
- 1. ⓐ 해당 품목을 설정 합니다.
- 2. ⓑ [파라미터 전송] 버튼을 클릭하여 센서 파라미터를 송신 합니다. 파라미터가 정상적으로 송신되면 조명 ON됩니다.

※ 캐비닛 전면 전류계 확인 시 조명 전류가 10.5A 이며, 0.3A 이상 차이나는 경우 Reset 버튼을 누르고 약 1분 가량 대기 하여 주시기 바랍니다. 그 후 다시 파라미터 전송을 했음에도 불구하고 계속 전류값이 차이 날 경우 문의해 주십시오.

- 3. ⓒ 롤번호를 입력 합니다. (동일 롤번호를 사용할 경우 입력한 롤 번호 뒤에 현재 시간 등 구분 가능한 숫자가 추가로 붙어 저장됩니다.)
- 4. ⓓ 작업자, 롯트 번호를 입력 합니다. (재질, 두께, 폭, 길이는 품목 관리에서 지정 합니다.)
- 5. ⓔ [검사시작] 버튼을 클릭하여 검사를 시작 합니다.
- 6. 검사가 종료 되면 ① [검사종료] 버튼을 클릭하여 검사를 종료 합니다.
- 7. (f): 동작하지 않는 카메라가 있을 경우 (f)에 카메라 번호가 뜨며 검사가 자동으로 종료됩니다. 이 경우 캐비닛의 "Reset" 버튼을 누르고 1분 가량 대기 후 다시 검사를 시작해주시기 바랍니다.
- 8. ⓖ: 검사가 시작되면 Line Speed가 자동으로 감지됩니다.

# **B**|TCODA

- **●** 핀홀 검사 표시 창
- 1. 핀홀 검사 중 핀홀이 발생되면 [핀홀 검사 진행 표시 창]에 위치가 표시 됩니다.
- 2. 발생된 핀홀의 세부내역을 보기 위해서는 [핀홀 검사진행 표시창]에서 세부내역을 보기 위한 핀홀을 마우스로 클릭 합니다. [돋보기 창]이 표시되면 [검출 핀홀 표시창]에 [돋보기 창] 영역의 핀홀이 표시되고 [선택영역 핀홀 세부내역 표시 창]에 세부내역이 표시 됩니다.
- 3. 현재 진행되는 작업 길이를 표시 합니다.
- 4. [핀홀 검사 진행 표시 창] 및 [검출 핀홀 표시 창]의 노란 세로 줄은 Slit 위치를, 초록 세로줄은 Range 위치를 표시합니다.

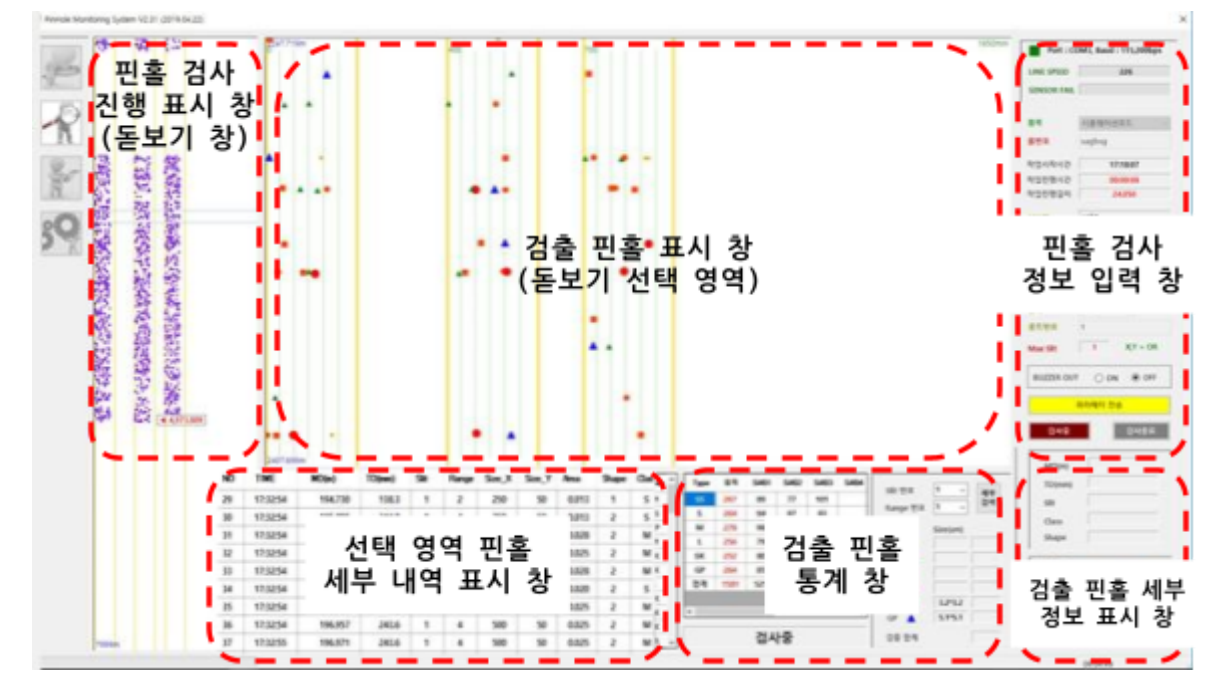

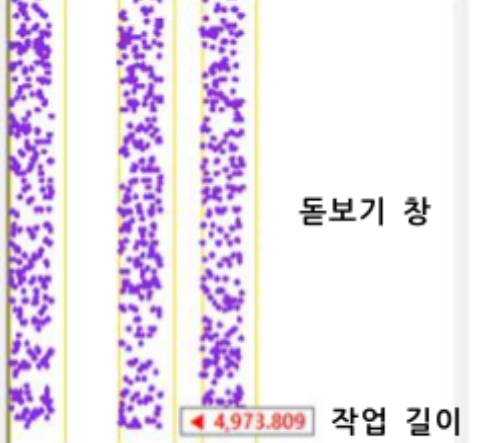

| <b>NO</b> | TIME     | MD(m)   | TD(mm) | Slit         | Range          | Size X | Size Y | Area  | Shape                   | Clas |
|-----------|----------|---------|--------|--------------|----------------|--------|--------|-------|-------------------------|------|
| 29        | 17:32:54 | 194.730 | 138.3  | 1            | $\overline{c}$ | 250    | 50     | 0.013 | 1                       | s    |
| 30        | 17:32:54 | 195,895 | 244.8  |              | 4              | 250    | 50     | 0.013 | $\tilde{z}$             | s    |
| 31        | 17:32:54 | 195.993 | 237.6  |              | ż              | 550    | 50     | 0.028 | $\overline{c}$          | M    |
| 32        | 17:32:54 | 196.395 | 242.9  |              | 4              | 500    | 50     | 0.025 | 2                       | м    |
| 33        | 17:32:54 | 196.526 | 244.4  |              | 4              | 550    | 50     | 0.028 | 2                       | м    |
| 34        | 17:32:54 | 196.858 | 243.8  | 1            | 4              | 400    | 50     | 0.020 | 2                       | s    |
| 35        | 17:32:54 | 196,955 | 243.6  | $\mathbf{1}$ | 4              | 500    | 50     | 0.025 | $\overline{2}$          | м    |
| 36        | 17:32:54 | 196.957 | 243.6  |              | 4              | 500    | 50     | 0.025 | $\tilde{z}$             | м    |
| 37        | 17:32:55 | 196.971 | 243.6  |              | 4              | 500    | 50     | 0.025 | $\overline{\mathbf{c}}$ | м    |

선택 영역 핀홀 세부 내역 표시 창

● 핀홀 검출 표시 창(돋보기 선택 영역)

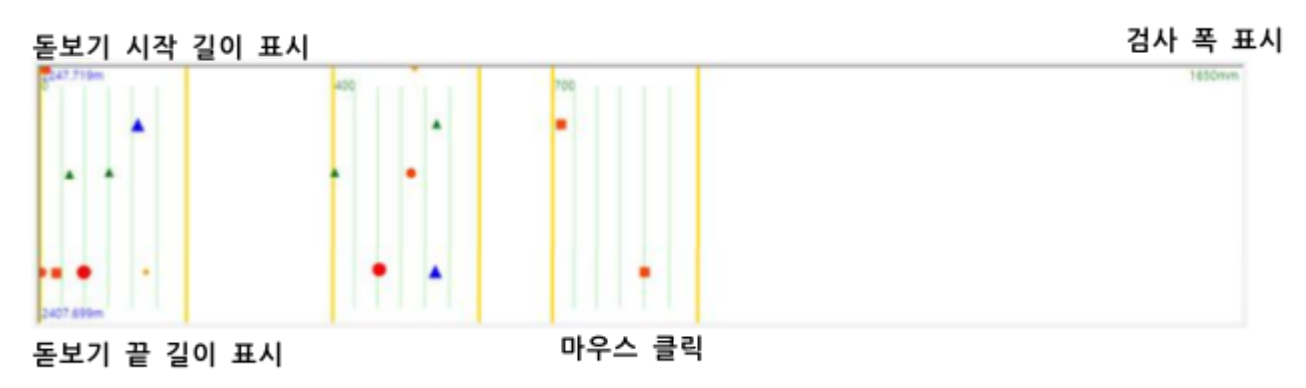

- 1. 검출 핀홀 표시 창]의 노란색 세로 줄은 Slit를 표시합니다.
- 2. [검출 핀홀 표시 창]의 연두색 세로 줄은 Slit의 Range를 표시 합니다.
- 3. [검출 핀홀 표시 창]에 표시되어 있는 핀홀을 마우스로 클릭하면
	- [검출핀홀 세부 정보 표시 창],

[선택영역 핀홀 세부내역 표시 창]에 세부 내역이 표시 됩니다.

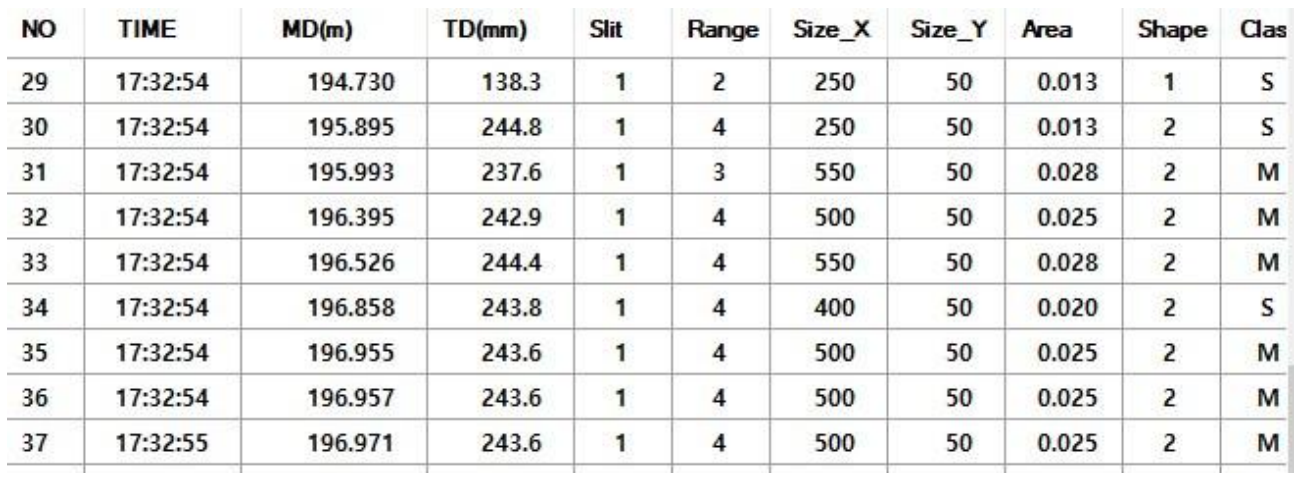

선택 영역 핀홀 세부내역 표시 창

# **B**|TCODA

| Type | 합계   | S#01 | S#02 | S#03 | S#04 | S#05 | S#06 | S#07 | S#08 |
|------|------|------|------|------|------|------|------|------|------|
| SS   | 275  | 92   | 78   | 105  |      |      |      |      |      |
| S    | 272  | 97   | 90   | 85   |      |      |      |      |      |
| м    | 290  | 102  | 100  | 88   |      |      |      |      |      |
| L    | 263  | 85   | 100  | 78   |      |      |      |      |      |
| SK   | 256  | 82   | 87   | 87   |      |      |      |      |      |
| GP   | 267  | 86   | 85   | 96   |      |      |      |      |      |
| 합계   | 1623 | 544  | 540  | 539  |      |      |      |      |      |

검출 핀홀 세부 정보 표시 창

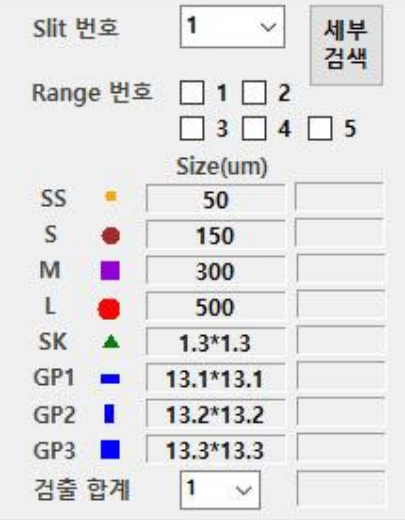

- **●** 검출 핀홀 통계 창
- 1. 현재까지 작업 완료 된 핀홀의 수량을 Slit 별 Class별로 표시합니다.
- 2. [세부 검색] 버튼을 사용하여 Slit별 홀 상태를 확인할 수 있습니다.

Range는 복수 선택이 가능하며 여러 개를 선택할 경우, 선택된 모든 Range의 홀을 합한 총 개수가 표시됩니다. 검사가 종료 되면 통계 창은 자동 팝업됩니다.

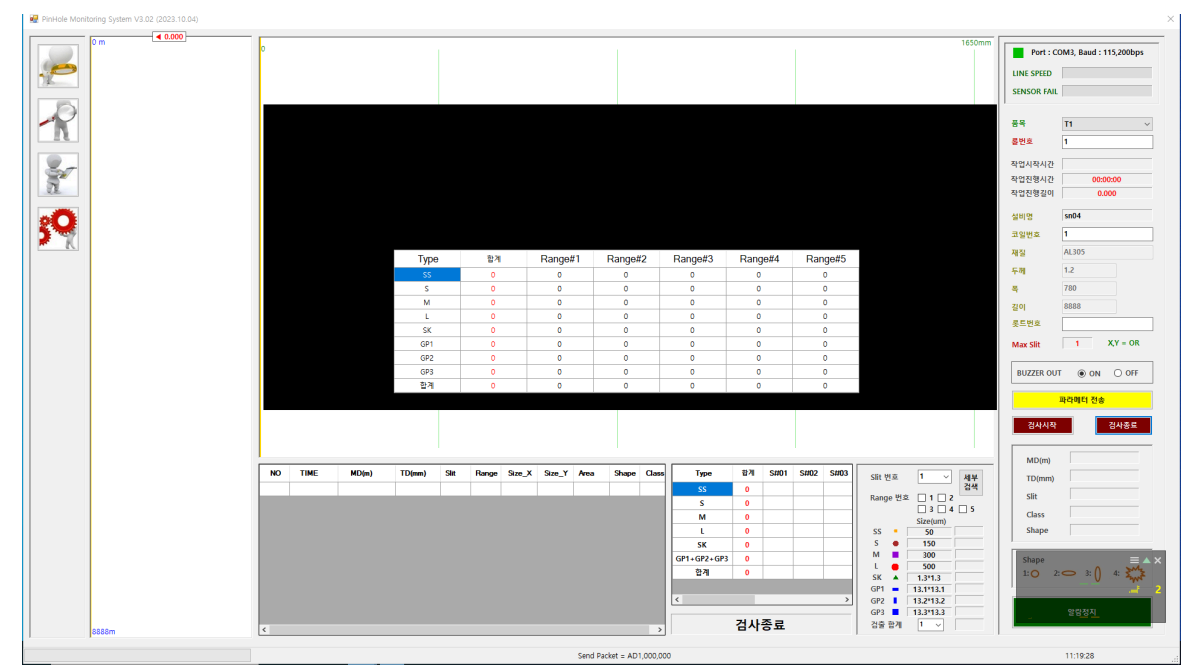

<검사 종료 시 통계 창>

## <span id="page-23-0"></span>**7-4.** 에러 시 조치 사항

**●** 파단 현상 발생 시

검지 도중 파단 현상이 발생하게 되면 아래와 같이 경고창이 뜹니다.

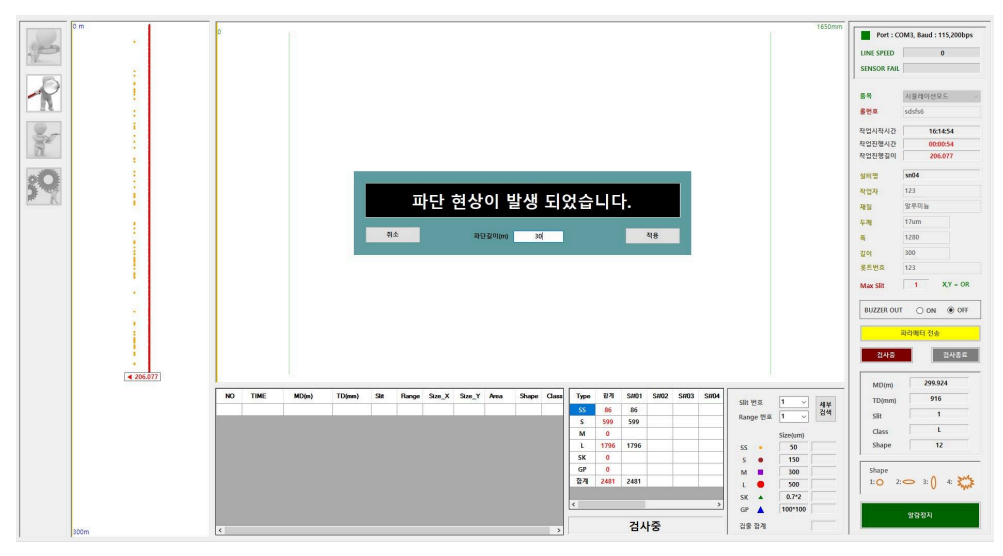

경고창의 파단길이(m)칸에 롤백을 원하는 길이만큼 입력, 적용하면 자동으로 그 길이만큼 되돌아간 후, 재 시작 됩니다.

**●** 파라메터 전송 발생 시

ⓐ SENSOR FAIL에 전송 실패한 카메라 번호가 표시됩니다.

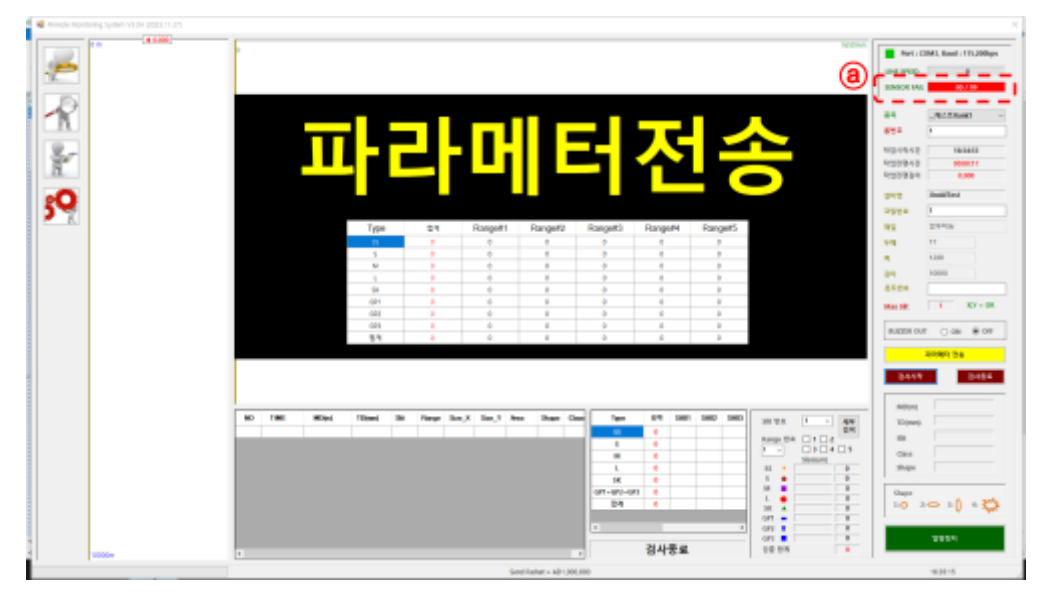

- 1. ⓐ SENSOR FAIL 번호가 00/00인 경우 카메라 문제로 통신이 되지 않아 발생한 경우입니다. Reset 버튼을 누르고 약 1분~2분가량 대기한 후 다시 파라메터 전송을 하여 검사를 진행합니다.
- 2. ⓐ SENSOR FAIL 번호가 00/00이 아닌 임의의 번호일 경우 Reset 버튼을 누르지 않고 다시 파라메터 전송을 하여 검사를 진행합니다.

# **B**|TCODA

**●** 센서 이상**,** 종료 에러 발생 시

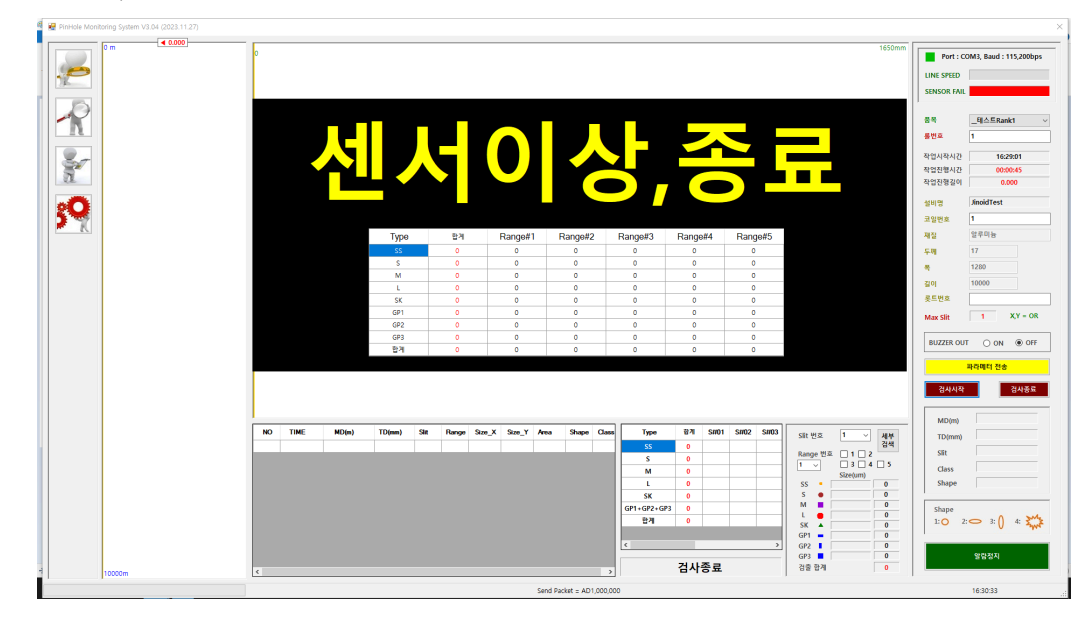

Reset 버튼을 누르고 약 1~2분 대기 후 다시 파라메터 전송을 하여 검사를 시작합니다.

※ 위와 같이 조치했음에도 같은 문제가 지속적으로 발생할 경우 문의해 주시기 바랍니다.

<span id="page-25-0"></span>**7-5.** 프로그램 사용 방법**:** 자료 조회

#### 완료된 작업의 자료를 조회 합니다.

1. [롯트 번호 조회] 또는 [작업 일자 조회] 버튼을 사용하여 작업을 조회할 수 있습니다.

**관 자료조회** 

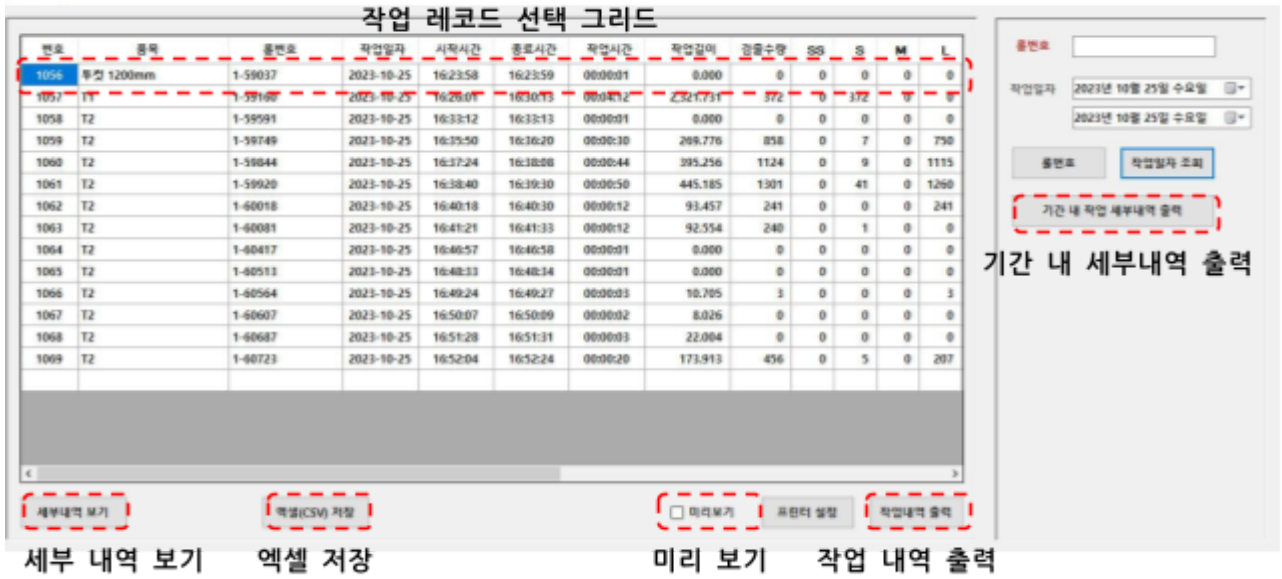

- 2. [작업 레코드 선택 그리드]에서 작업 진행 할 레코드를 선택 합니다.
- 3. [세부 내역 보기] 버튼을 클릭하여 세부내역을 조회, 출력, 저장 할 수 있습니다. (핀홀 검사 화면 참조)
- 4. [엑셀(CSV) 저장] 버튼을 클릭하여 작업 내역을 저장 합니다.
- 5. [미리보기]를 체크하고 [작업내역 출력] 버튼을 클릭하면 프린터에 출력 할 내용을 미리 확인 할 수 있습니다.
- 6. 완료된 작업의 핀홀 검출 결과를 프린터로 출력하기 위하여 사용 합니다. [프린터 설정] 버튼을 클릭하여 [Microsoft Print to PDF]를 클릭하고 [인쇄] 버튼을 클릭하면 pdf 파일로 출력 합니다.
- 7. [작업내역 출력] 버튼을 클릭하여 작업 내역을 출력 합니다.
- 8. [기간 내 작업 세부 내역 출력]을 클릭하여 조회된 기간의 작업 세부 내역을 모두 출력합니다.(검출 성적서, 검출 내역서)

# **B**|TCODA

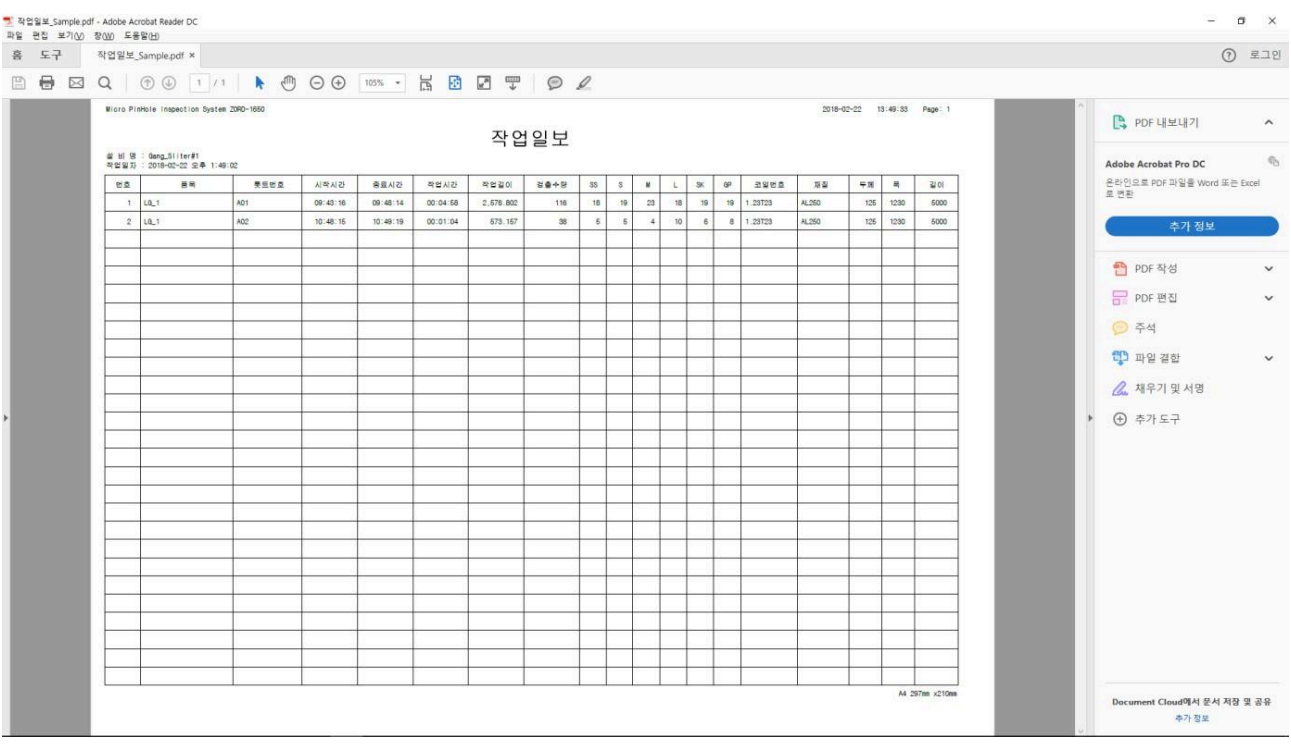

PDF 파일 출력

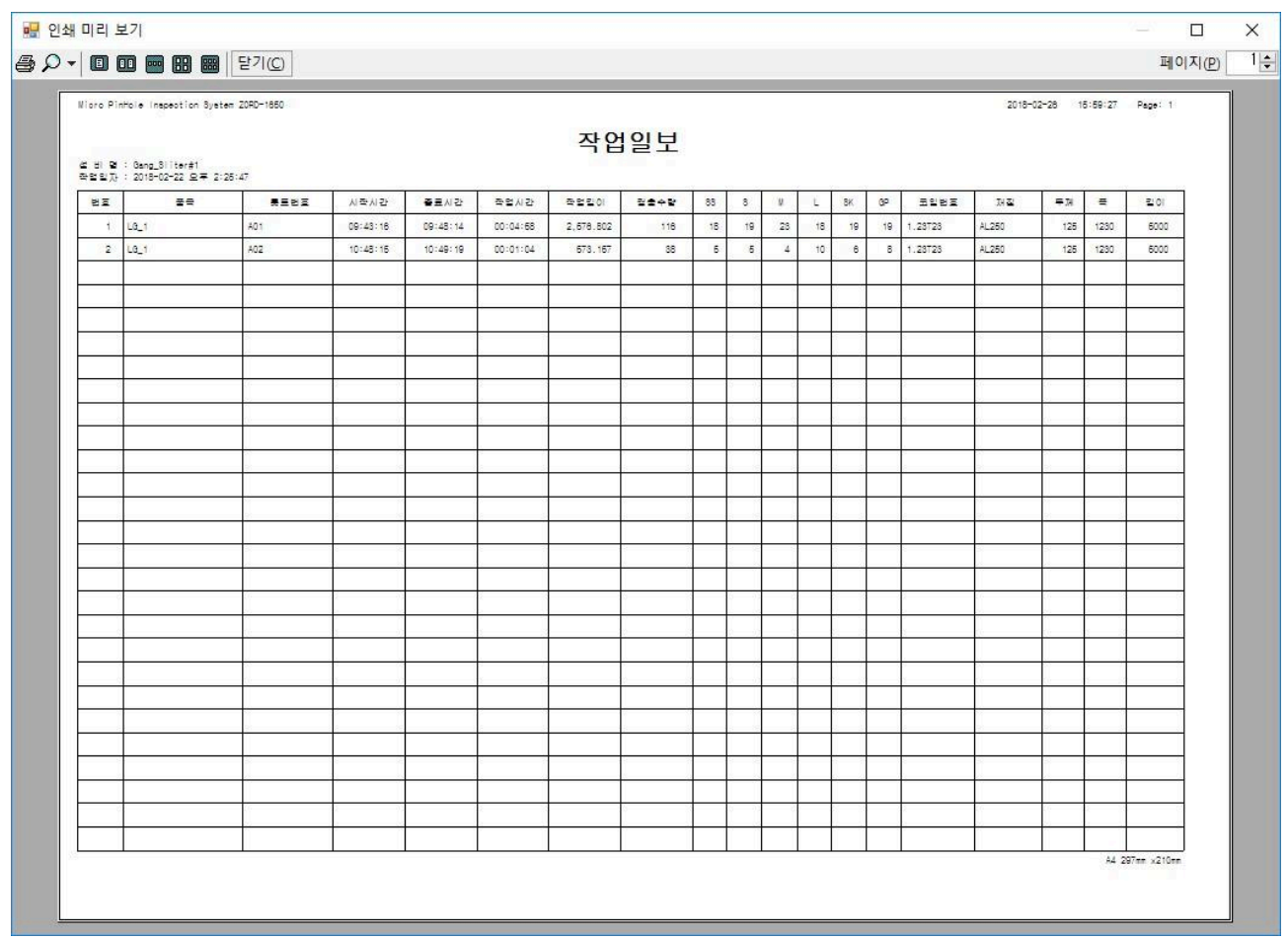

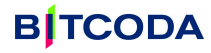

● 세부 내역 보기

1. [홀 번호 조회] 또는 [작업일자 조회] 버튼을 사용하여 작업을 조회 할 수 있습니다.

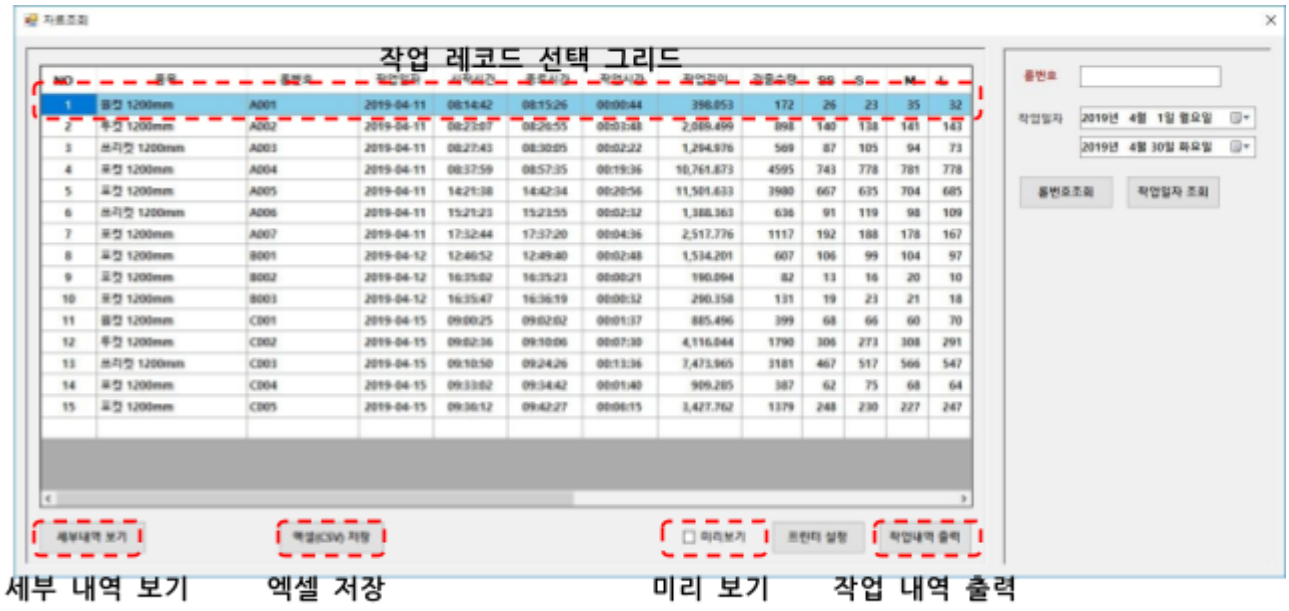

- 2. [작업 레코드 선택 그리드]에서 작업 진행 할 레코드를 선택 합니다.
- 3. [세부 내역 보기] 버튼을 클릭하여 세부 내역을 조회, 출력, 저장 할 수 있습니다.

(핀홀 검사 화면 참조)(검사 중에도 가능)

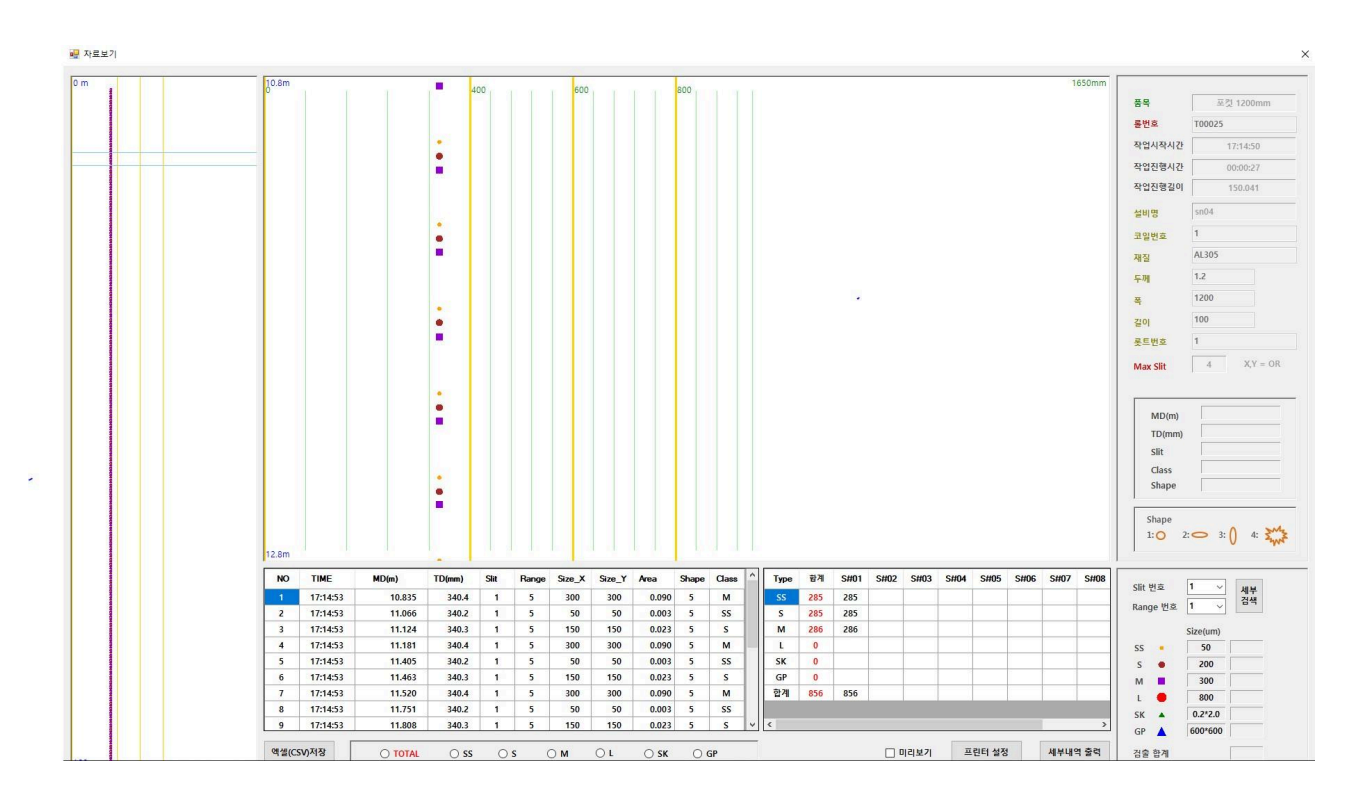

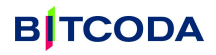

● 세부 내역 보기

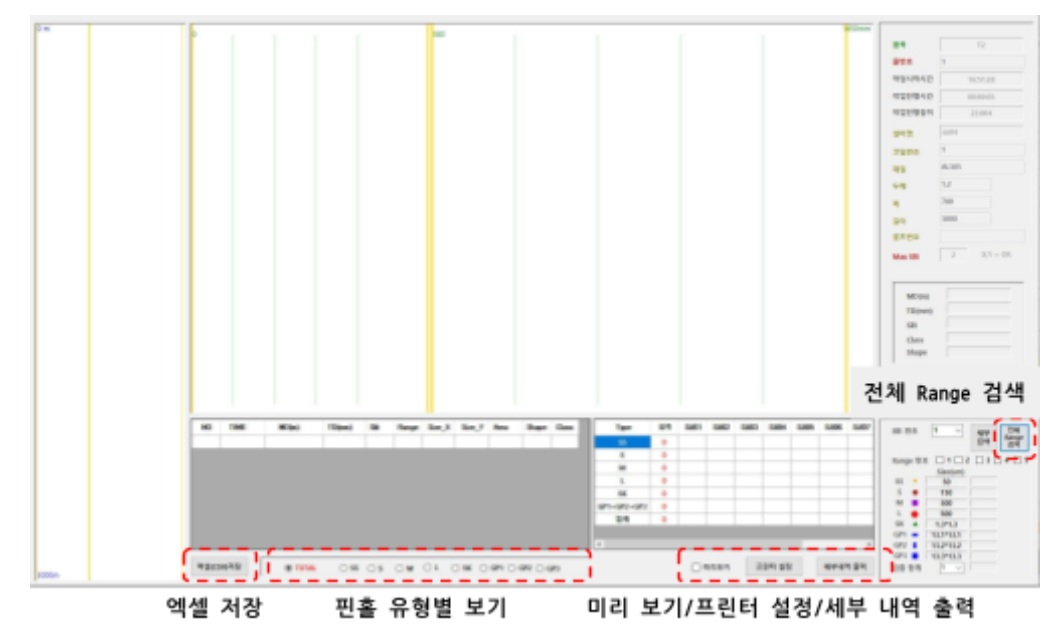

1. 해당 유형의 핀홀을 클릭하면 유형별 핀홀을 표시 합니다.

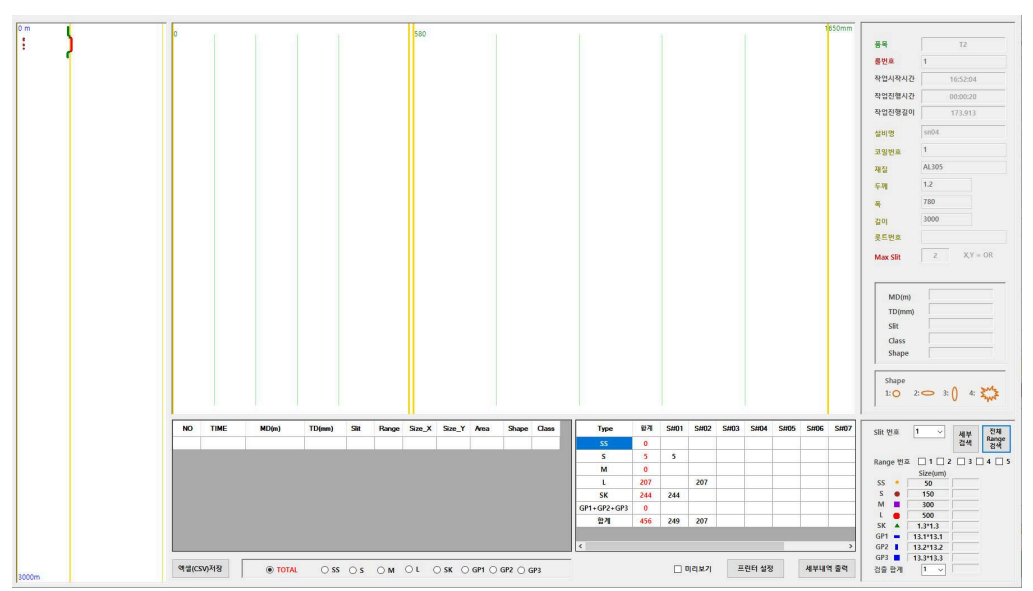

2. 전체 Range 검색을 누르면 통계 창을 확인할 수 있습니다.

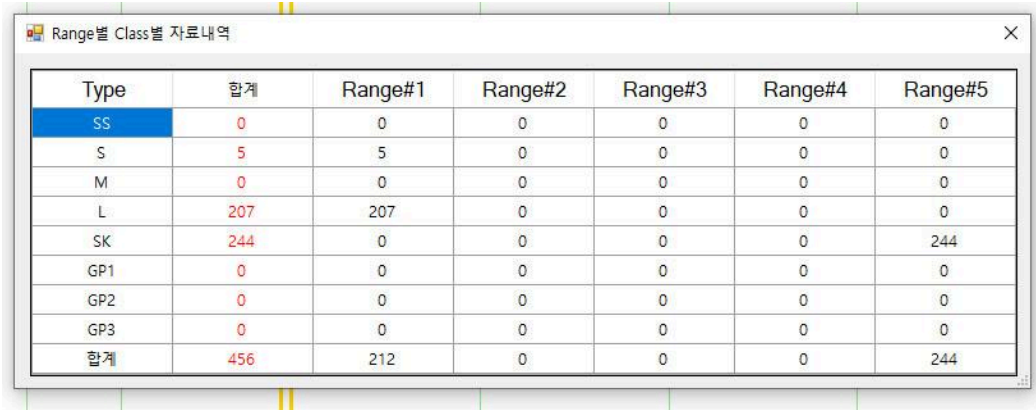

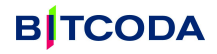

● 엑셀저장 및 프린터 출력

1. 완료된 작업의 핀홀 검출 결과를 엑셀(.csv)파일로 저장하기 위하여 [엑셀(CSV)저장] 버튼을 클릭 합니다.(Name이 자동으로생성되어 품목 및 롤번호로 저장이됩니다) (D:\PinHole\SW\PinHole\_Monitor\Report)경로에 저장됩니다.

2. 완료된 작업의 핀홀 검출 결과를 프린터로 출력하기 위하여 사용 합니다.

[프린터 설정] 버튼을 클릭하여 [Microsoft Print to PDF]를 클릭하고 [인쇄] 버튼을 클릭하면 pdf 파일로 출력 합니다.

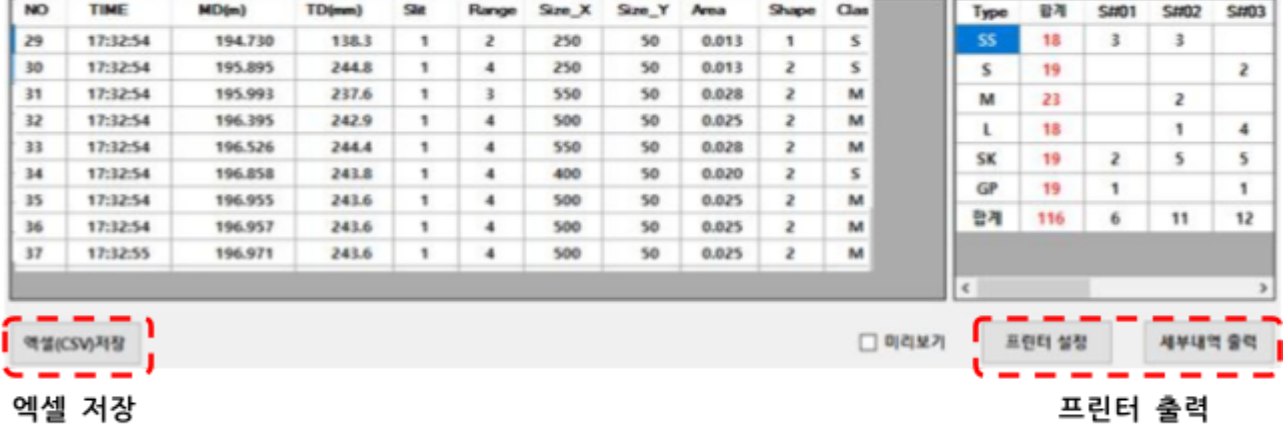

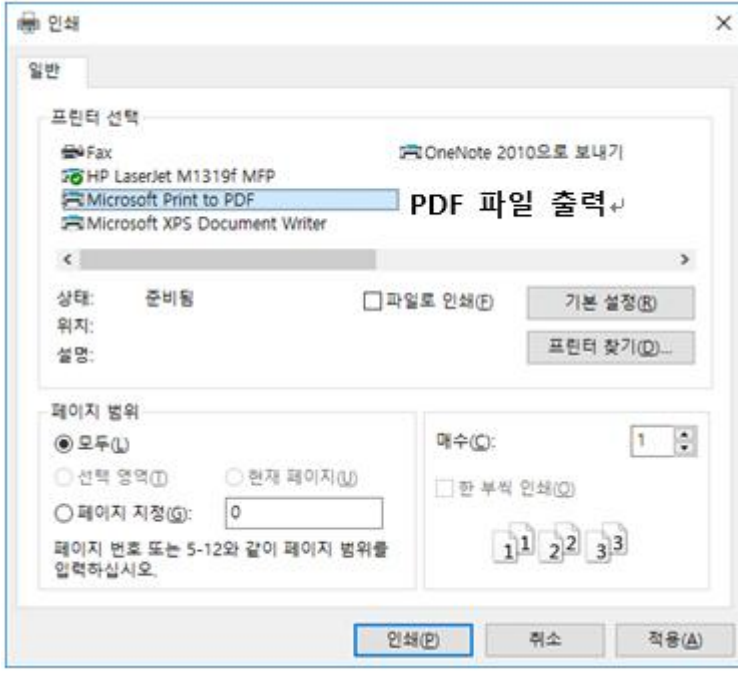

Wiere PinHole Inspection System 20RP-1880

2020-06-06 17:11:84 Page: 1 / 2

**B**|TCODA

## 핀홀검출성적서

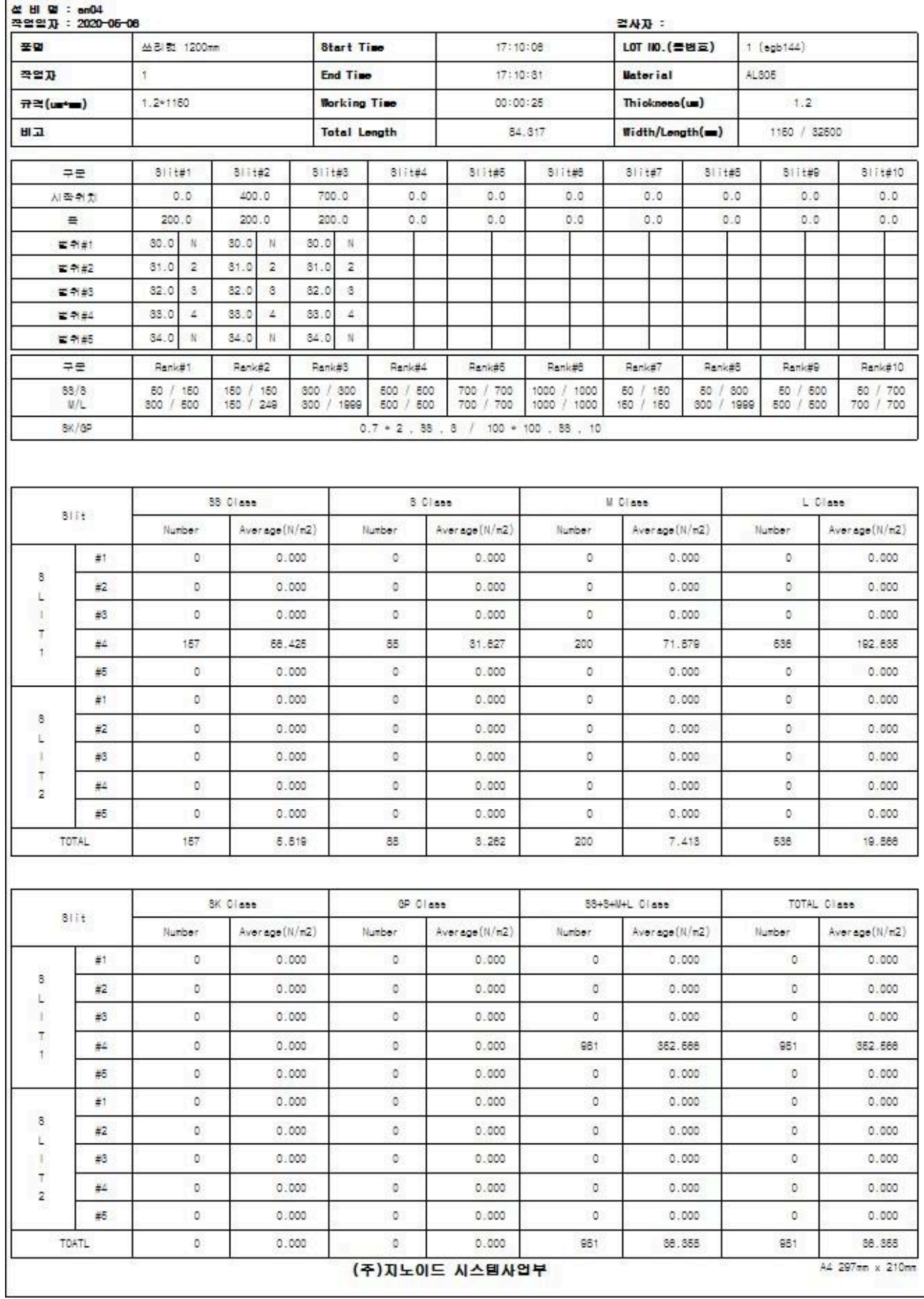

игого ніппоте іперестіап сувтеп Zuнн-Паси

**B**|TCODA **Page** 

 $\epsilon$  /

cucuruoruo

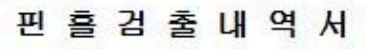

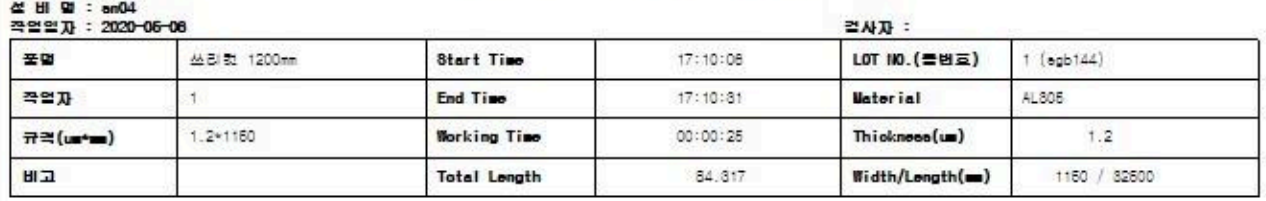

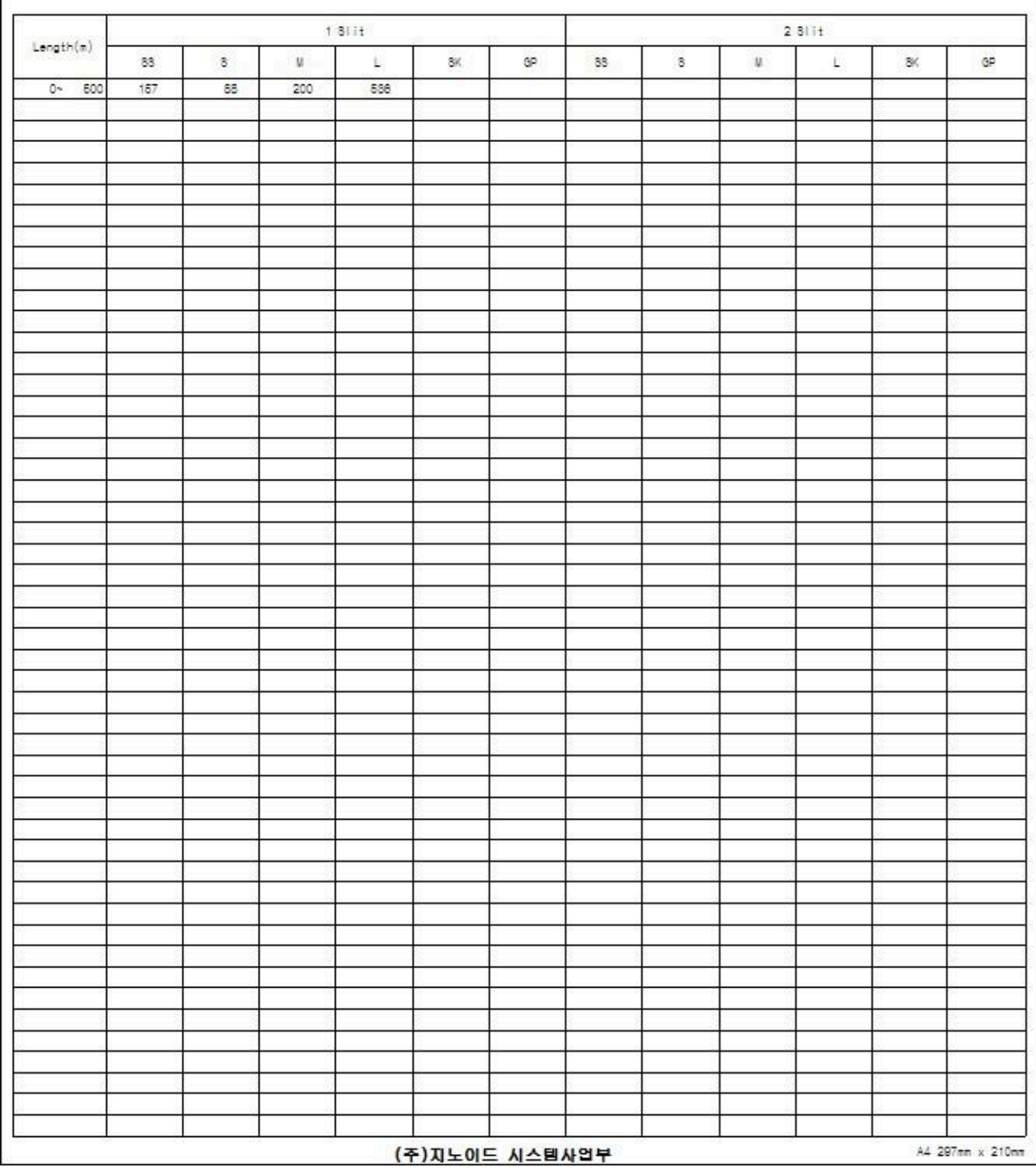

## <span id="page-32-0"></span>**8.** 전기 장치 결선도

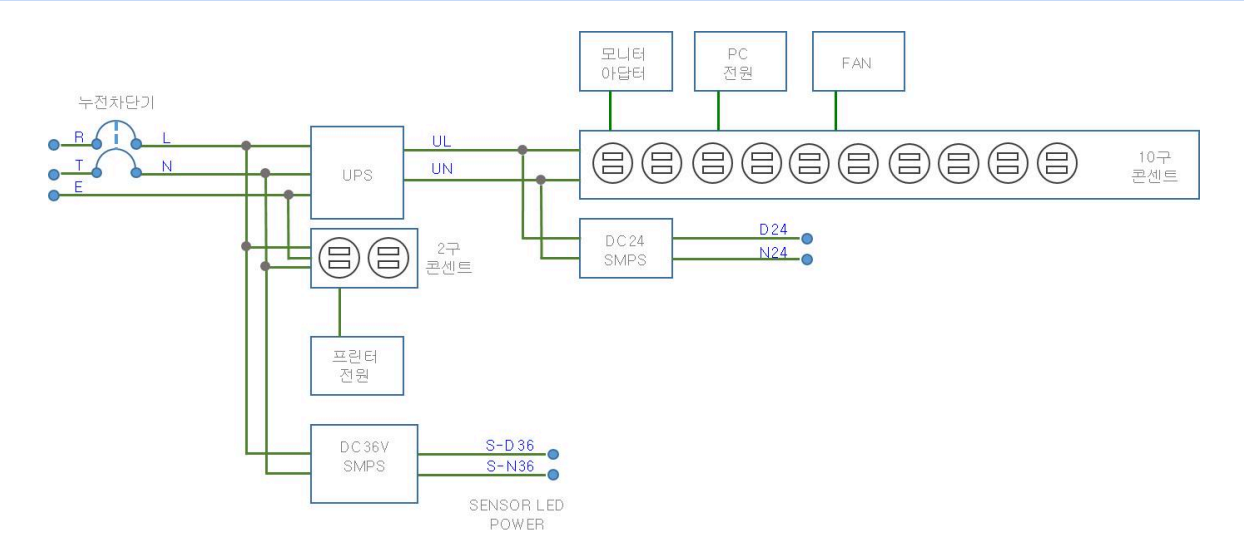

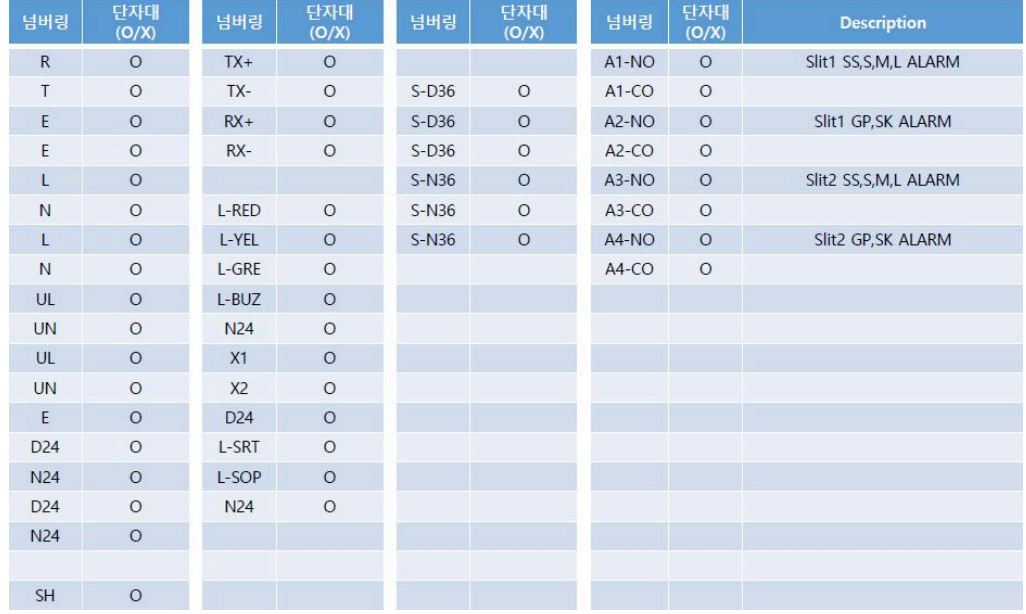

**●** 케이블 접속

케이블에 부착된 라벨을 확인한 후 동일한 곳에 올바르게 케이블을 접속 합니다.

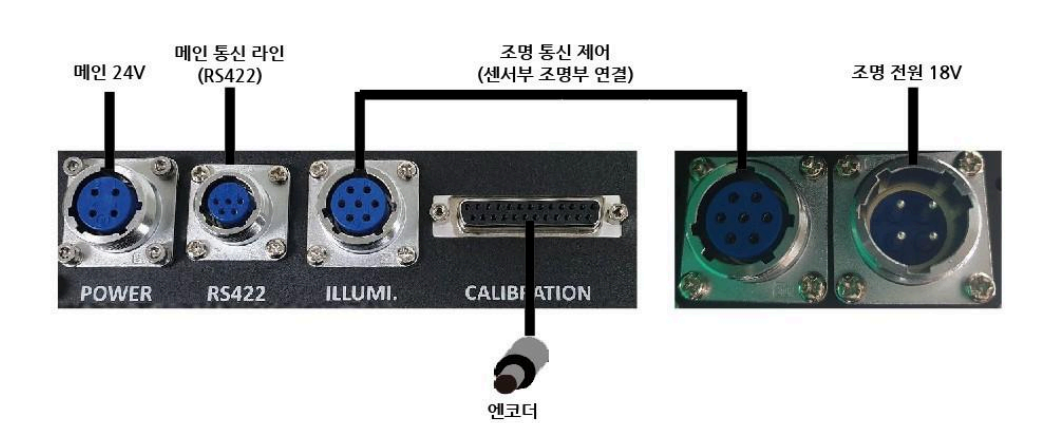

<span id="page-33-0"></span>**9.** 알루미늄 분리기 적용 응용 도예

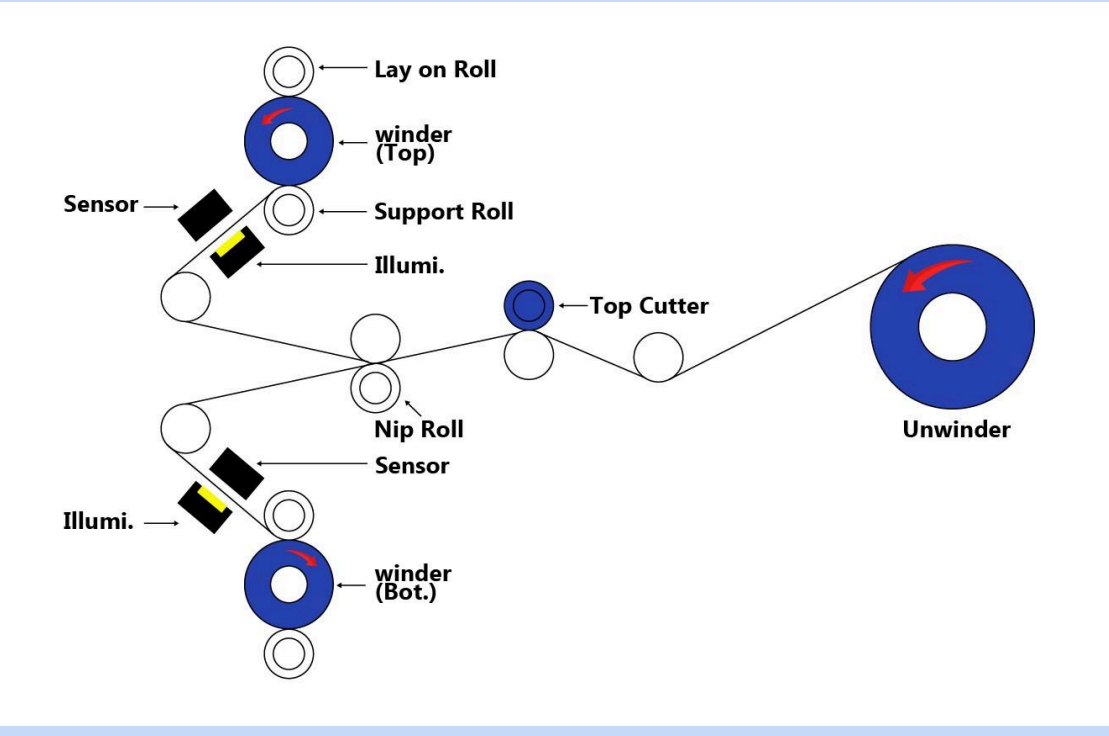

## <span id="page-33-1"></span>**11.** 유지 보수

- 1. 다음과 같은 경로에(D:\PinHole\SW\PinHole\_Monitor\Data)에 작업하였던 Data가 저장이 되니 주기적으로 Back\_Up 해주십시오.
- 2. 카메라(Camera)의 유리면은 무수알코올로 닦아 주십시오(3주에 한번)
- 3. LED의 유리면은 무수알코올로 닦아주십시오(3주에 한번)
- 4. Air로 센서 및 조명에 묻는 알루미늄가루 및 이물질을 2-3일에 한번씩 제거하여 주십시오. (※ 컨트롤 캐비닛 상 작업 종료를 누르고 난 후 해주십시오)
- 5. 핀홀 검출 크기 검증
	- 검출 키트 구동 및 검사 실행 방법

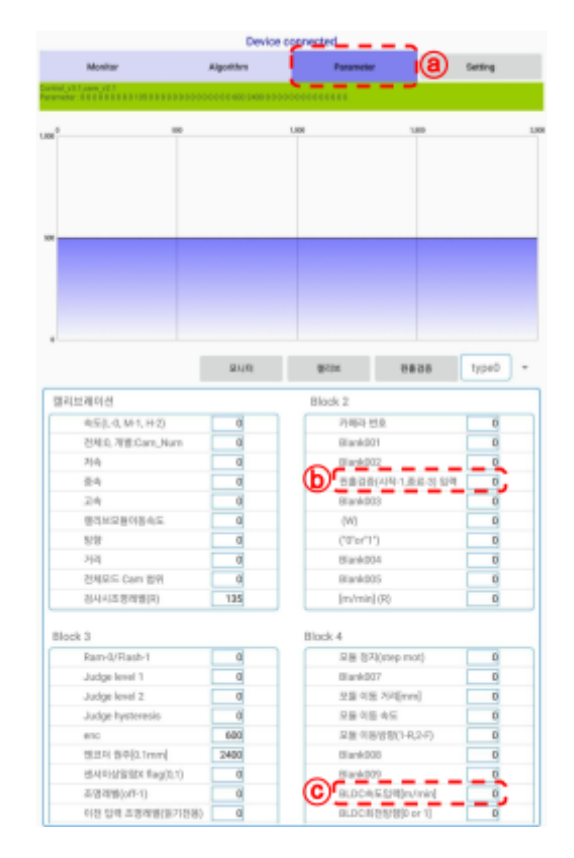

- 1. ⓐ Parameter 탭을 선택 합니다.
- 2. Block2의 ⓑ핀홀 검증에 '1'을 입력 후, Block4의 ⓒBLDC 속도 입력[m/min]에 원하는 속도를 입력한 후 저장합니다.

**B**ITCODA

- 3. PC 모니터 프로그램을 이용하여 검사 방법과 동일하게 검사를 진행합니다.
- 4. 검증이 끝난 후 Block2의 ⓑ핀홀 검증에 '3'을 입력 합니다. Block4의 ⓒBLDC 속도 입력[m/min]에 '0'을 입력한 후 저장 합니다.

※ 검증이 끝나고 ⓑ핀홀 검증에 '3'을 입력한 후 저장하지 않으면 실제 검사 시 속도 계산에 오류가 생깁니다. 반드시 저장해 주시기 바랍니다.

6. 검증 통과 기준

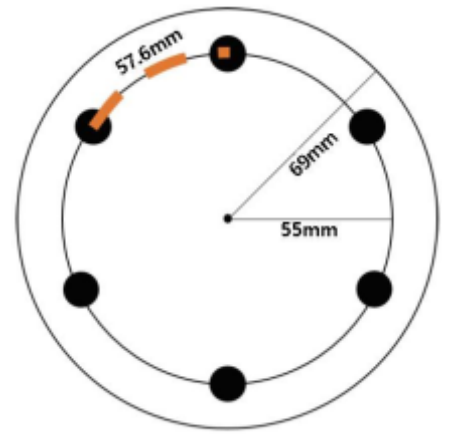

핀 홀 검증 유닛 원판 사이즈

- 홀 크기 기준
	- 투입한 홀 크기와 검출된 길이 및 폭 크기 값과 비교하여 확인합니다.
	- 500μm 미만 크기의 홀, 50μm 차이 이상의 홀, 100μm차이의 홀 개수가 전체 개수의 10% 이상일 경우 캘리브레이션을 다시 진행합니다.
- 회전 속도
	- 설정한 검사 진행 속도와 총 검사 길이를 이용하여 Range over에서의 시간을 확인하여 검증합니다.

예) 550m/min -> 약 9.2m/s

= 100m 기준 약 11초 소요

※ Range over 시점에서는 자동으로 검사 종료가 되지 않으므로 맨 마지막 홀 검출 시간을 참고하여 확인합니다.

- 홀 검출 누락(미 검지)
	- 홀 중심을 연결한 원의 원주와 홀 간격 간 호의 길이를 이용하여 확인 합니다.

예) 핀홀 1개 투입 시 홀 검출 간격이 원주와 비슷한지 확인합니다. 핀홀 다수 투입시에는 투입한 홀의 호 길이 차이의 간격으로 검출되는지 확인 합니다.

#### 35

# <span id="page-35-0"></span>12. 핀홀 검증 키트 외관

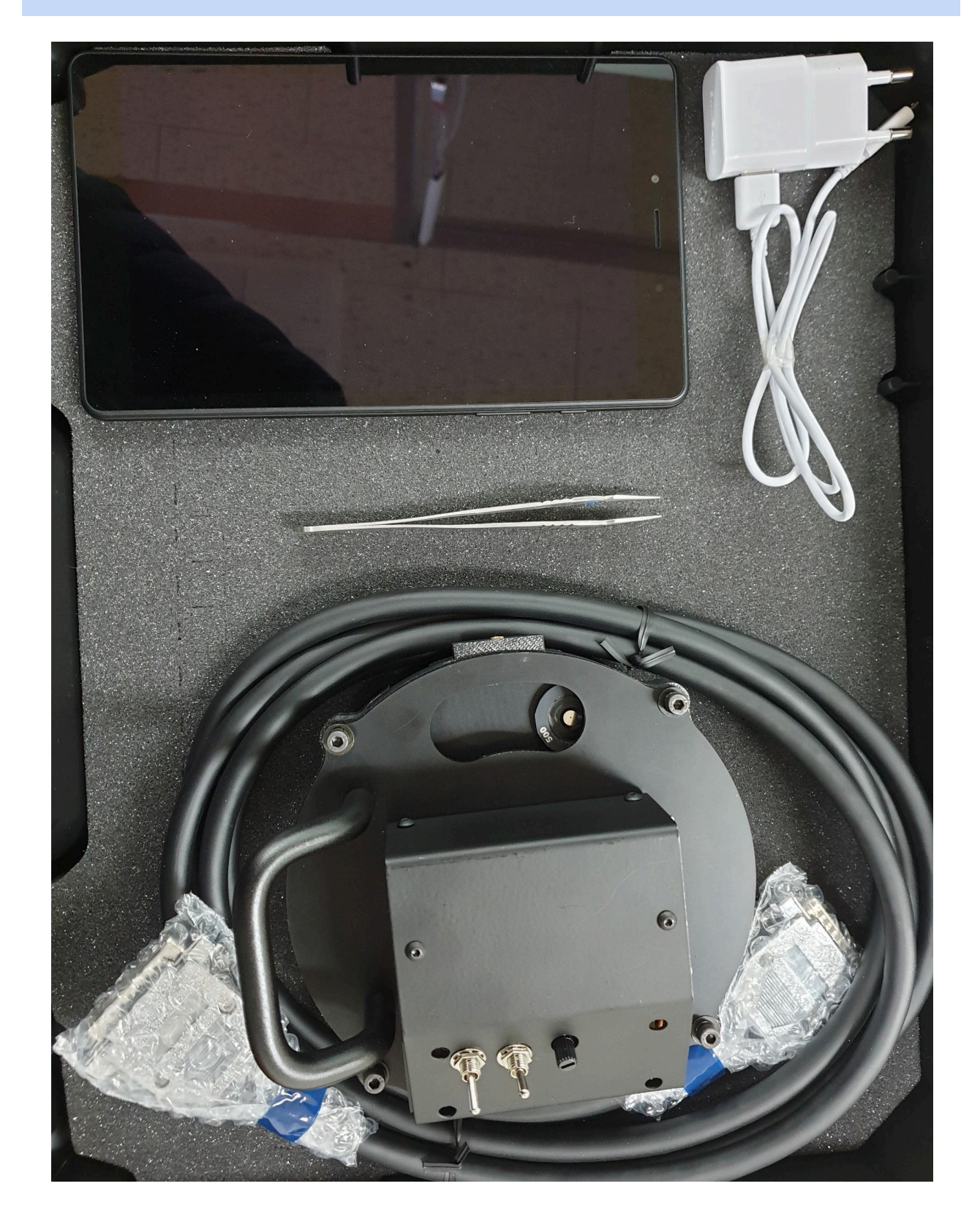